# Konfigurieren von Jabber für Windows - Kurzreferenz Ī

## Inhalt

**Einleitung Voraussetzungen** Software-Mindestanforderungen **Hardwareanforderungen** Telefon-Services Jabber Softphone Jabber Deskphone Deskphone-Konfiguration Einrichtung der CTI-UC-Services Konfiguration der Voicemail Konfiguration von Unity Connection Konfiguration des CUCM Konfiguration des Verzeichnisses LDAP-Verzeichnisdienste UDS-Verzeichnisdienste Konfiguration der CUCM-Endbenutzer

Serviceerkennung Jabber herunterladen Installation von Jabber Bei Jabber anmelden Zugehörige Informationen

## **Einleitung**

L

In diesem Dokument werden die erforderlichen Schritte für die Bereitstellung der grundlegenden Funktionen von Cisco Jabber für Windows beschrieben. Dies ist eine Kurzanleitung, in der keine der von Cisco Jabber für Windows unterstützten erweiterten Funktionen behandelt wird.

## Voraussetzungen

Nach Möglichkeit sollten Sie mit den Grundlagen der Administrations-Webseite für Cisco Unified Communications Manager (CUCM) vertraut sein und über Erfahrung mit grundlegenden Telefonkonfigurationen verfügen.

### Software-Mindestanforderungen

Bei diesem Leitfaden wird davon ausgegangen, dass diese Softwareversionen verwendet werden:

- Cisco Unified Communications Manager Version 10.x oder höher
- Cisco Unified IM and Presence (IM&P) Version 10.x oder höher
- Cisco Unity Connection (CUXN) Version 10.x oder höher
- Jabber für Windows 11.8 oder höher
- Microsoft Windows 10 (32 Bit/64 Bit)
- Microsoft Windows 8 (32 Bit/64 Bit)
- Microsoft Windows 7 Service Pack 1 oder höher (32 Bit/64 Bit)

### Hardwareanforderungen

Die Hardware-Spezifikationen stellen die empfohlenen Mindestanforderungen für Cisco Jabber für Windows unter einem Microsoft-Betriebssystem dar:

- CPU Prozessor: AMD Mobile Sempron 3600+ (2 GHz)Intel Core 2 CPU T7400 mit 2,16 GHzIntel Atom
- $\bullet$  RAM 2 GB (128 MB frei)
- Freier Speicherplatz 256 MB

## Telefon-Services

### Jabber Softphone

Jabber für Windows bietet eine Option zur Bereitstellung von Telefondiensten über ein Cisco Unifed Client Services Framework-Gerät, das häufig als CSF oder Softphone bezeichnet wird.

Um ein CSF-Gerät zu konfigurieren, melden Sie sich auf der Administrations-Webseite für CUCM an, und navigieren Sie zu Device Phone (Gerät > Telefon).

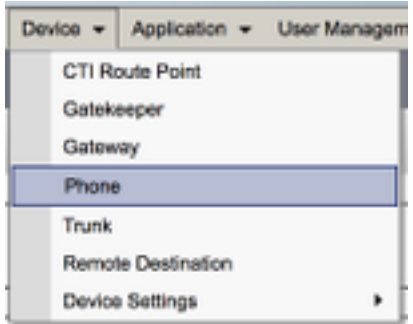

Wählen Sie im Menü Find and List Phones (Telefone suchen und auflisten) die Option Add New (Neu hinzufügen) aus.

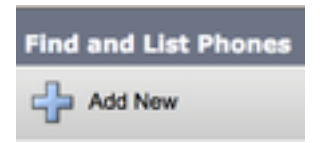

Wählen Sie im Menü Add a New Phone (Neues Telefon hinzufügen) im Dropdown-Menü für den Telefontyp den Gerätetyp Cisco Unifed Client Services Framework aus. Klicken Sie nach der Auswahl auf Next (Weiter).

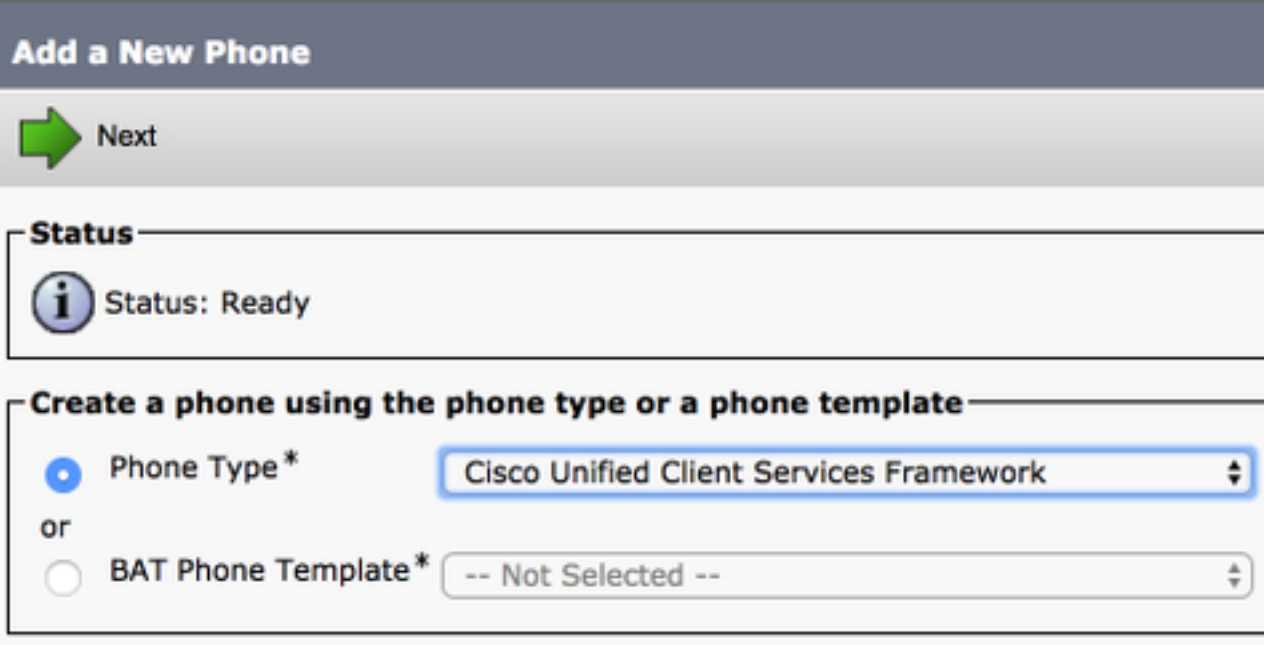

Die Tabelle (Tabelle 1.0) enthält alle Felder, die zum Einrichten eines Cisco Unified Client Services Framework (CSF)-Geräts in CUCM konfiguriert werden müssen. Die meisten erforderlichen Felder verfügen über Standardkonfigurationen und müssen nicht manuell konfiguriert werden, es sei denn, dies ist für Ihre Bereitstellung erforderlich. Sie müssen alle Felder, in denen die Spalte Configured by Default in der Tabelle auf NO gesetzt ist, manuell konfigurieren.

Tipp: Cisco empfiehlt, für alle Client Services Framework-Geräte ein CSF-Präfix (Device Name Prefix) zu konfigurieren. Sie stellen beispielsweise einem Benutzer namens Holly Day ein CSF-Gerät zur Verfügung. Ihre CUCM-Endbenutzer-Benutzer-ID ist "hday", daher sollte ihr CSF-Gerätename "CSFHDAY" lauten.

#### Tabelle 1.0

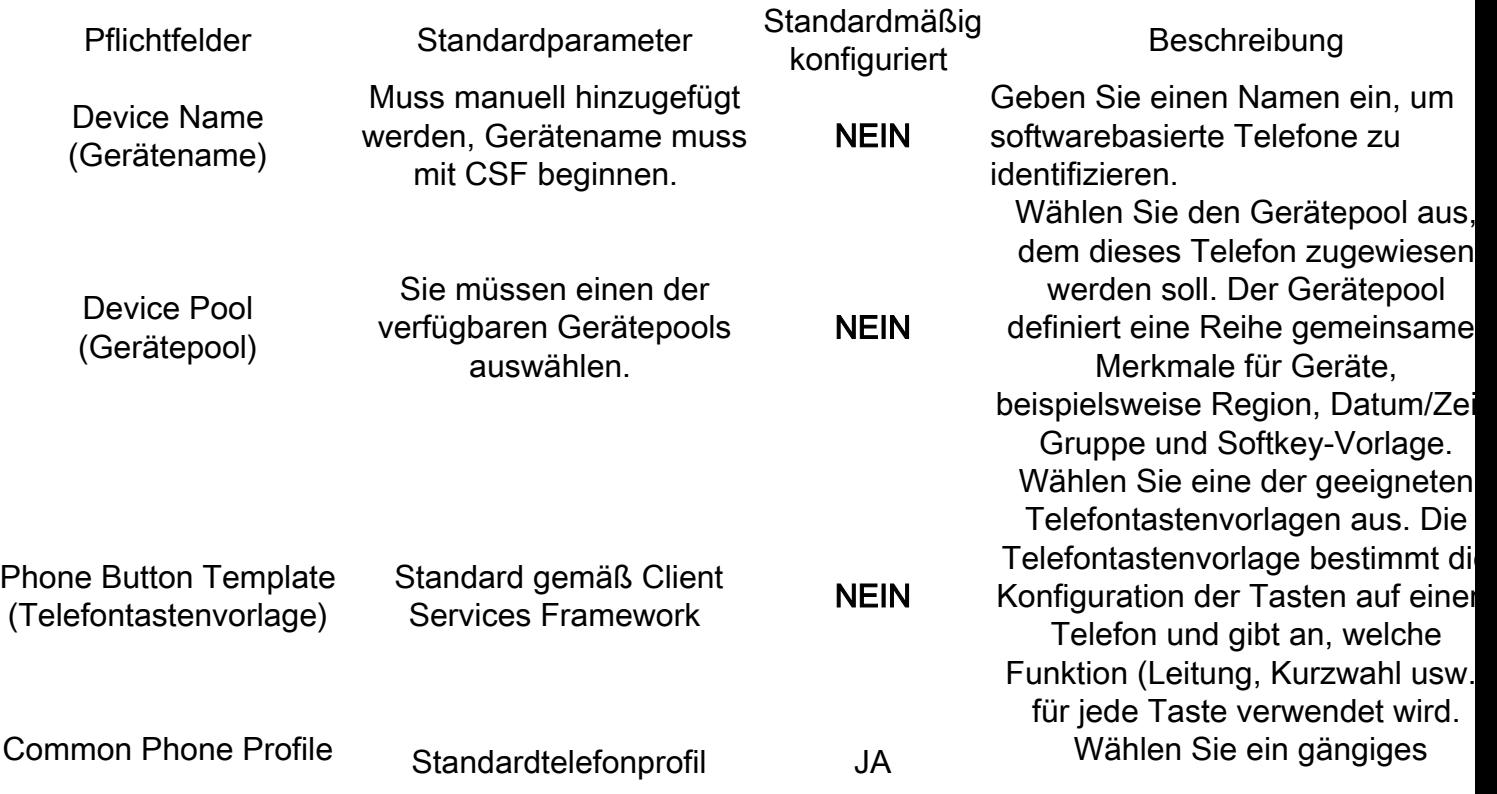

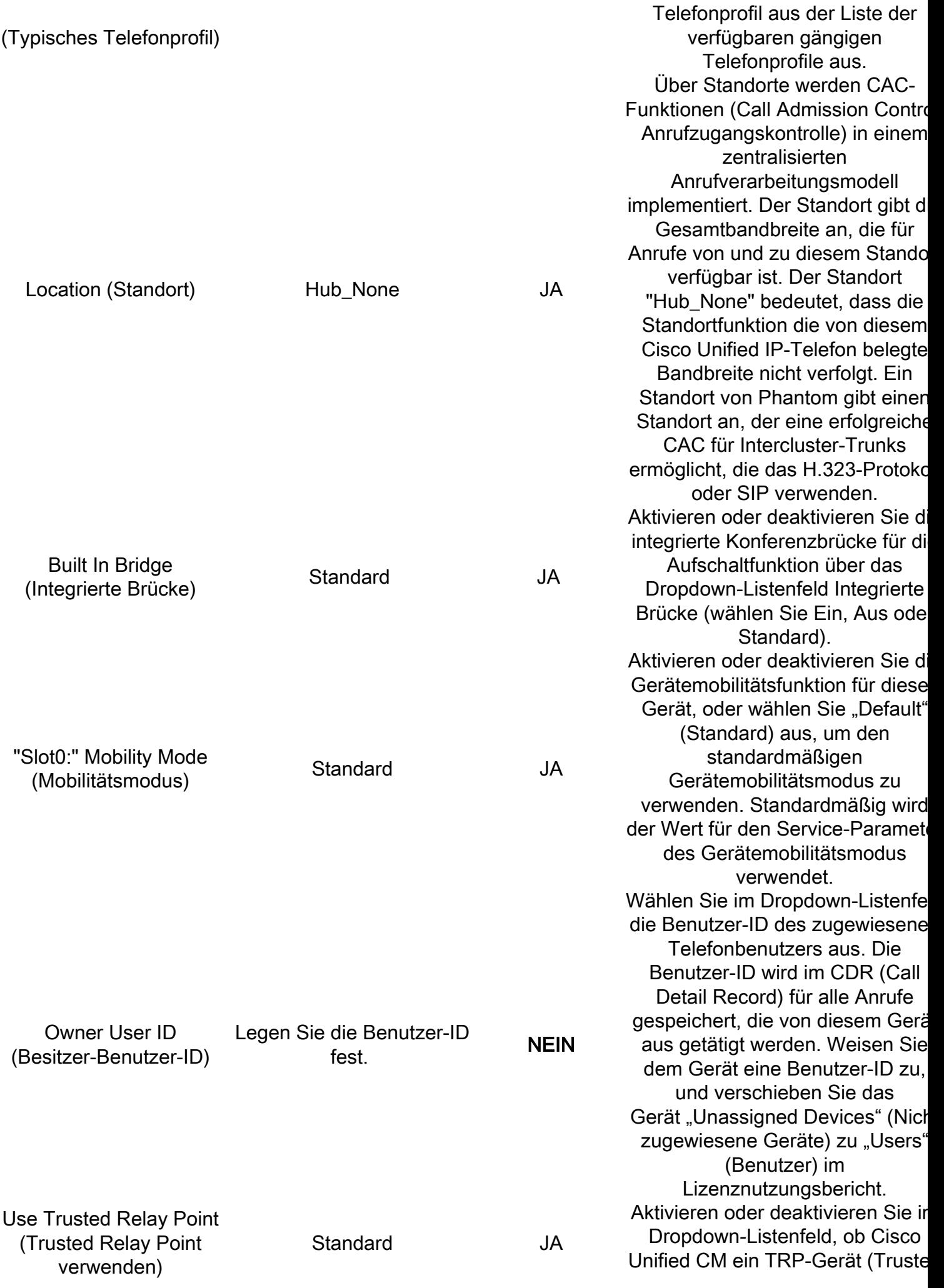

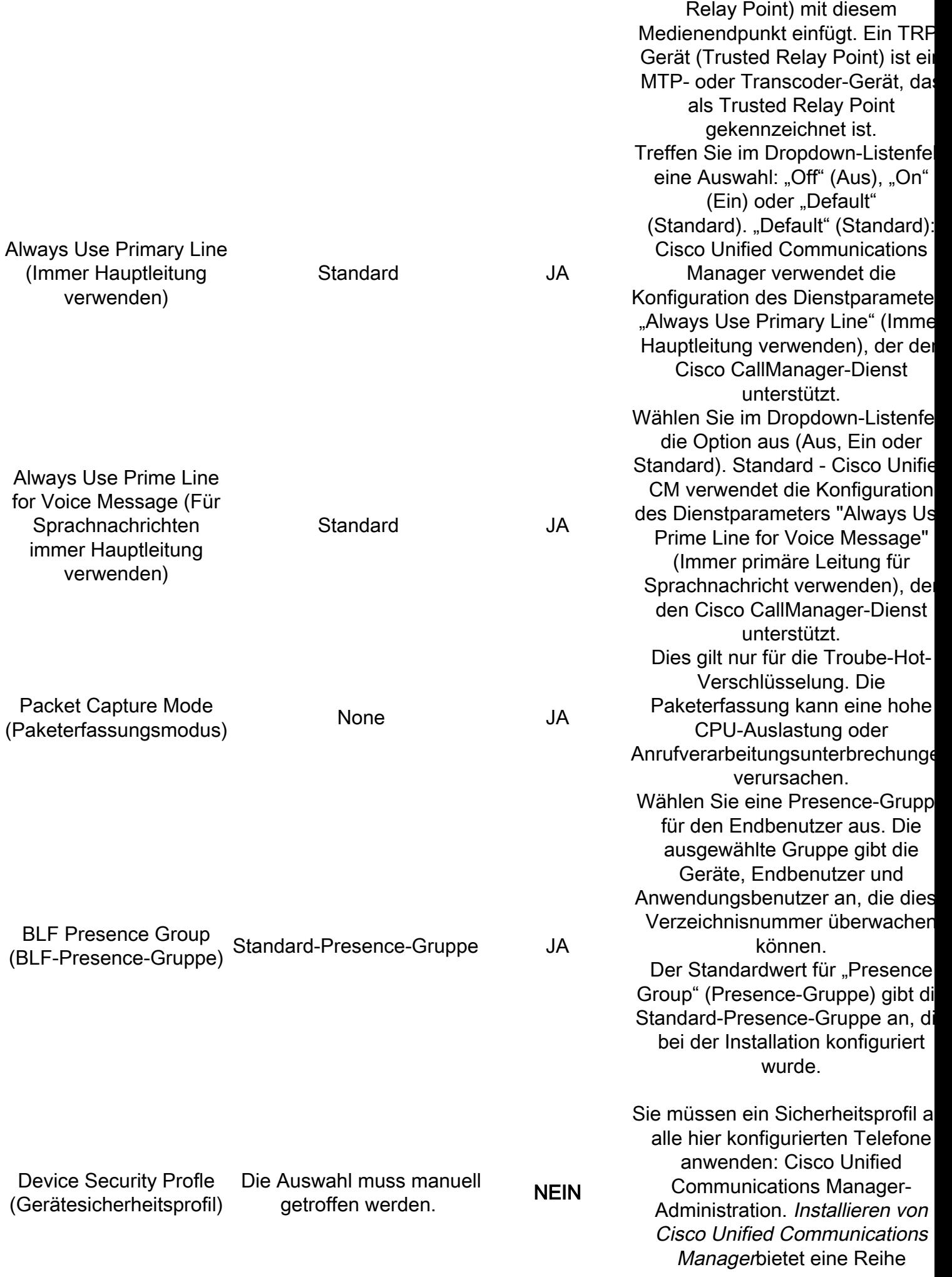

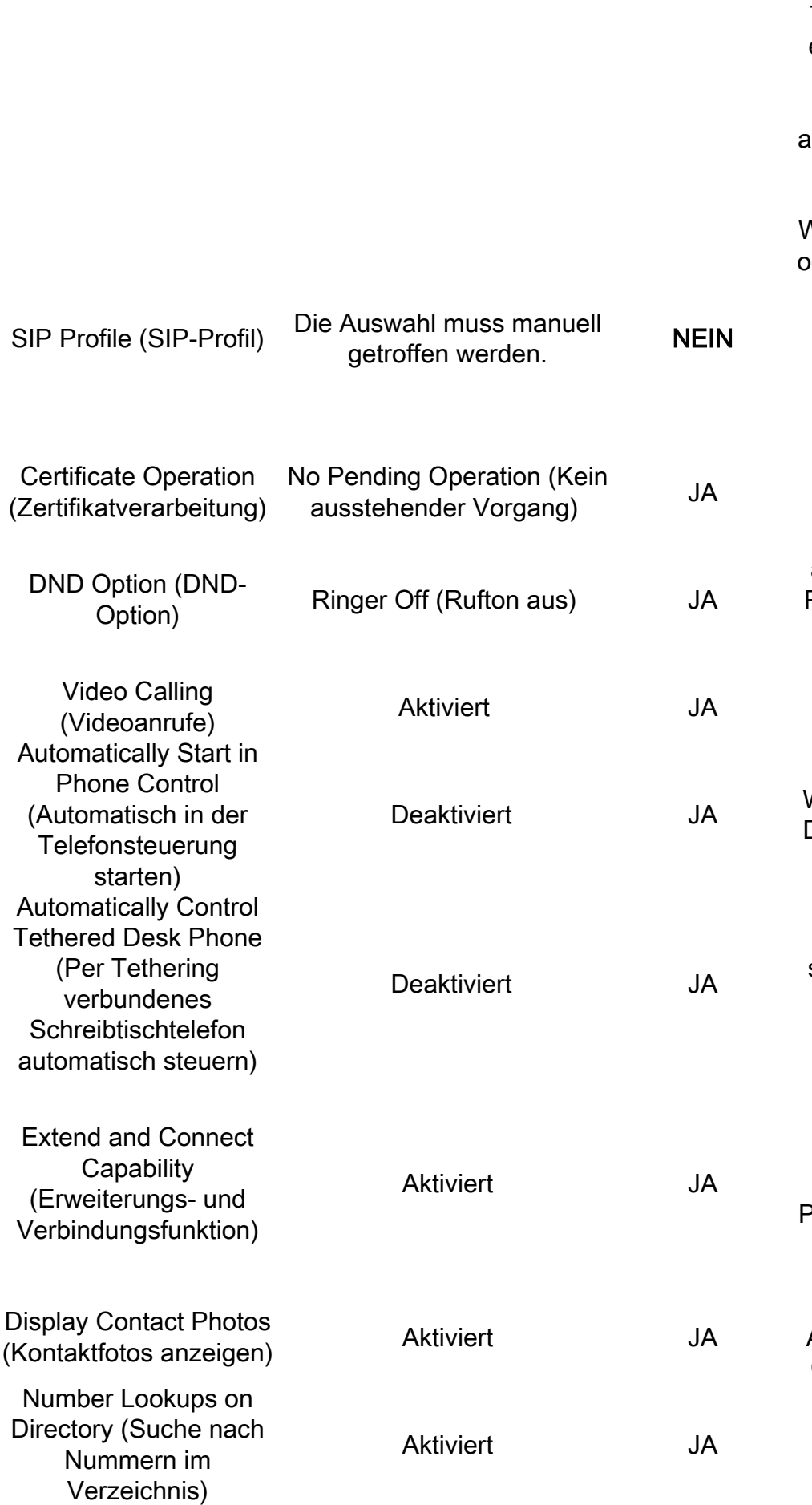

vordefinierter, unsicherer Sicherheitsprofile für die automatische Registrierung. Um Sicherheitsfunktionen für ein Telefon zu aktivieren, müssen Sie ein neues Sicherheitsprofil für dei Gerätetyp und das Protokoll konfigurieren und auf das Telefon inwenden. Wenn das Telefon keir Sicherheit unterstützt, wählen Sie ein unsicheres Profil aus. Vählen Sie das Standard-SIP-Pro der ein bestimmtes zuvor erstellte Profil aus. SIP-Profile stellen bestimmte SIP-Informationen für das Telefon bereit, z. B. Registrierungs- und Keepalive-Timer sowie Medienports, und stören die Steuerung nicht. Dieses Feld bezieht sich auf die CAPF-Registrierung. Wenn Sie DND auf dem Telefon aktivieren, können Sie mit diesem Parameter festlegen, wie die DND Funktionen eingehende Anrufe verarbeiten soll. Schaltet die Videofunktionen ein und aus. Wenn aktiviert, startet der Client im Desktop-Telefonsteuerungsmodu Wenn diese Option aktiviert ist, steuert der Client automatisch da mit dem Kabel verbundene Schreibtischtelefon. Gibt an, ob die Erweiterungs- und Verbindungsfunktionen für den Client aktiviert sind. Auf diese Weise kann der Client Anrufe auf PBX-, PSTN- und anderen Remot Telefonen von Drittanbietern überwachen und steuern. Gibt an, ob das Abrufen und Anzeigen von Kontaktfotos für den Client aktiviert oder deaktiviert ist. Gibt an, ob die Telefonnummernsuche mit dem Firmenverzeichnis für den Client aktiviert oder deaktiviert ist.

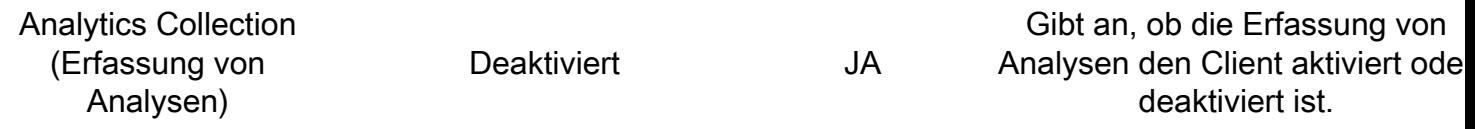

Nachdem Sie alle erforderlichen Felder für die CSF-Konfiguration konfiguriert haben, speichern Sie die Konfiguration mit der Schaltfläche Speichern.

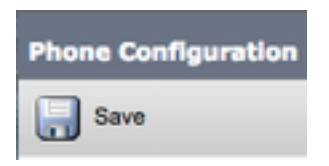

Nachdem Sie einen CSF erstellt haben, müssen Sie dem Gerät eine Verzeichnisnummer hinzufügen. Wählen Sie dazu oben links in der CSF-Konfiguration die Option Add a new DN (Neuen DN hinzufügen) aus.

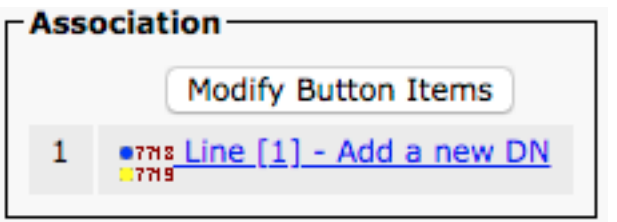

Anmerkung: Dieses Dokument deckt nicht die vollständige Leitungskonfiguration für das CSF-Gerät ab. Die Leitungskonfiguration ist eine Standardkonfiguration, die für alle Telefone durchgeführt werden muss. Es handelt sich nicht um eine spezifische Konfiguration für CSF-Geräte.

Tipp: Sobald Sie eine Verzeichnisnummer haben, muss das CSF-Gerät den CUCM-Endbenutzer mit der Verzeichnisnummer verknüpfen. Navigieren Sie zum Ende der Verzeichnisnummernkonfiguration, und ordnen Sie Endbenutzer zu. Diese Konfiguration ist erforderlich, wenn Sie Jabber für Telefon-Presence verwenden möchten.

#### Jabber Deskphone

Jabber für Windows kann auch Cisco Computer Telephony Integration (CTI) mit Cisco Tischtelefonen durchführen. Auf diese Weise können Jabber für Windows-Benutzer ihr Cisco Tischtelefon als Jabber-Telefoniegerät verwenden, wenn sie Anrufaktionen über die Jabber-Benutzeroberfläche ausführen.

#### Deskphone-Konfiguration

Um die CTI-Integration von Jabber für Windows einzurichten, führen Sie diese einfachen Schritte aus.

Rufen Sie die CUCM-Administrations-Webseite auf, und navigieren Sie zu Device > Phone (Gerät > Telefon).

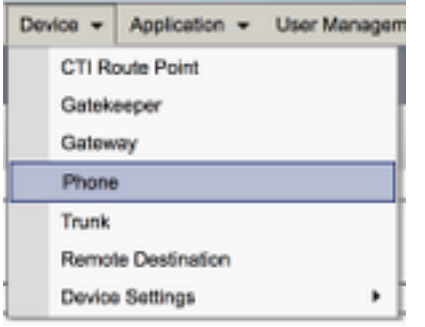

Suchen Sie im Menü Find and List Phones (Telefone suchen und auflisten) nach dem Tischtelefon für Jabber-Benutzer, und wählen Sie es aus.

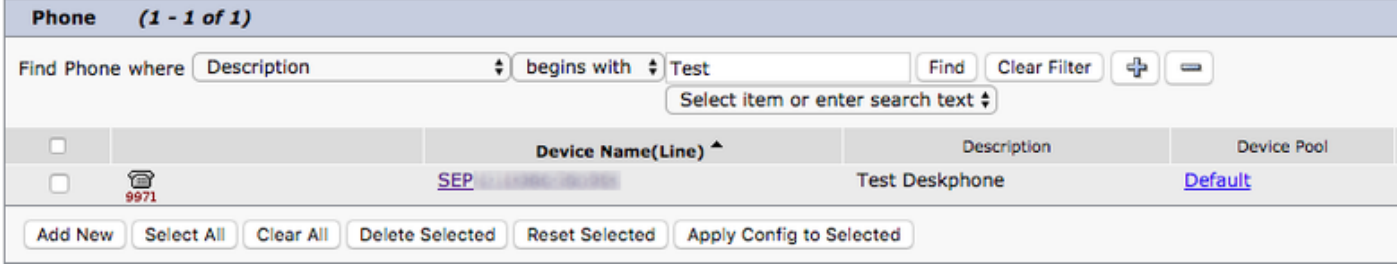

Wenn das Menü "Phone Configuration" (Telefonkonfiguration) angezeigt wird, überprüfen Sie die beiden aufgeführten Punkte:

- 1. Stellen Sie sicher, dass das Kontrollkästchen Allow Control of Device from CTI (Steuerung des Geräts über CTI zulassen) aktiviert ist.
- 2. Vergewissern Sie sich, dass die **Owner User ID** (die Benutzer-ID des Geräteeigentümers) auf die CUCM-Benutzer-ID von Jabber für Windows eingestellt ist.

#### Einrichtung der CTI-UC-Services

Als Nächstes werden die CTI-UC-Dienste eingerichtet, die vom Jabber-Client für die Verbindung mit dem CUCM-CTIManager-Dienst verwendet werden. Navigieren Sie zu Benutzerverwaltung > Benutzereinstellungen > UC-Dienst.

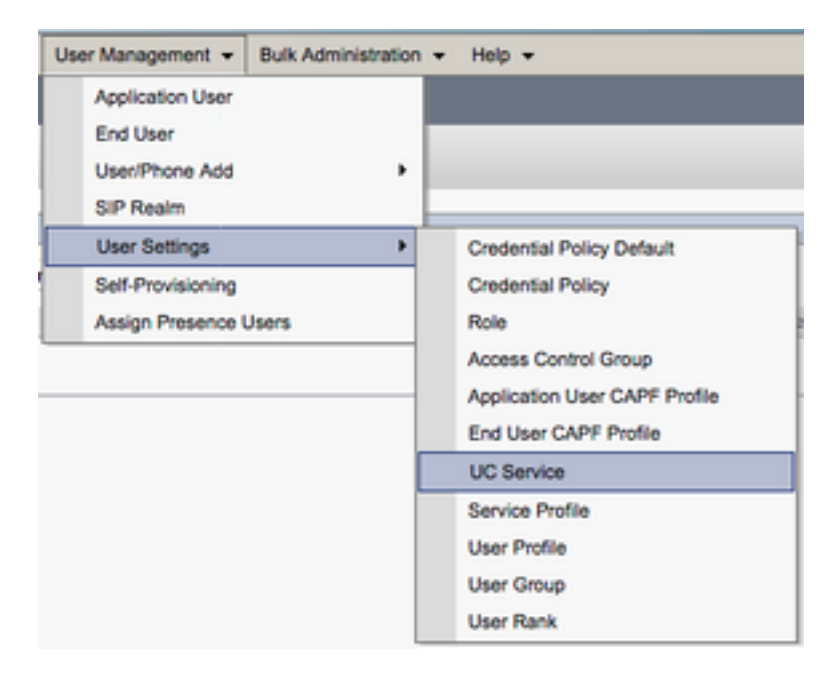

Option Add New (Neu hinzufügen) aus.

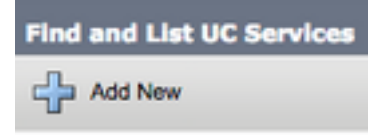

Wenn die Seite UC Service Configuration (UC-Servicekonfiguration) angezeigt wird, wählen Sie im Dropdown-Menü UC Service Type (UC-Servicetyp) die Option CTI aus, und klicken Sie dann auf Next (Weiter).

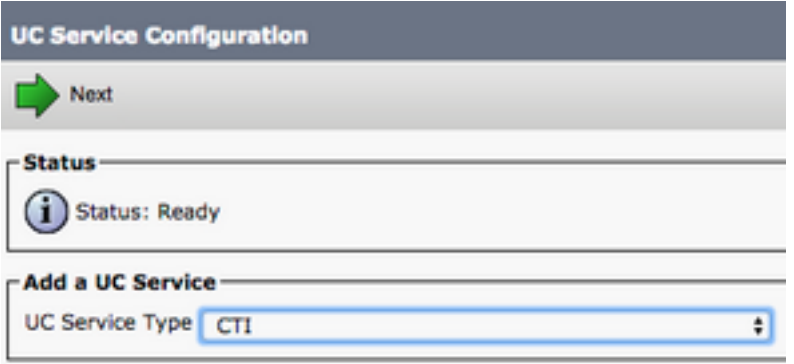

Anschließend wird die Seite "UC Service Configuration" angezeigt. Hier müssen Sie einen Namen für den CTI-UC-Dienst sowie die IP, den Hostnamen oder den vollqualifizierten Domänennamen (FQDN) des CUCM-Servers konfigurieren, auf dem der CTI-Dienst aktiv ist.

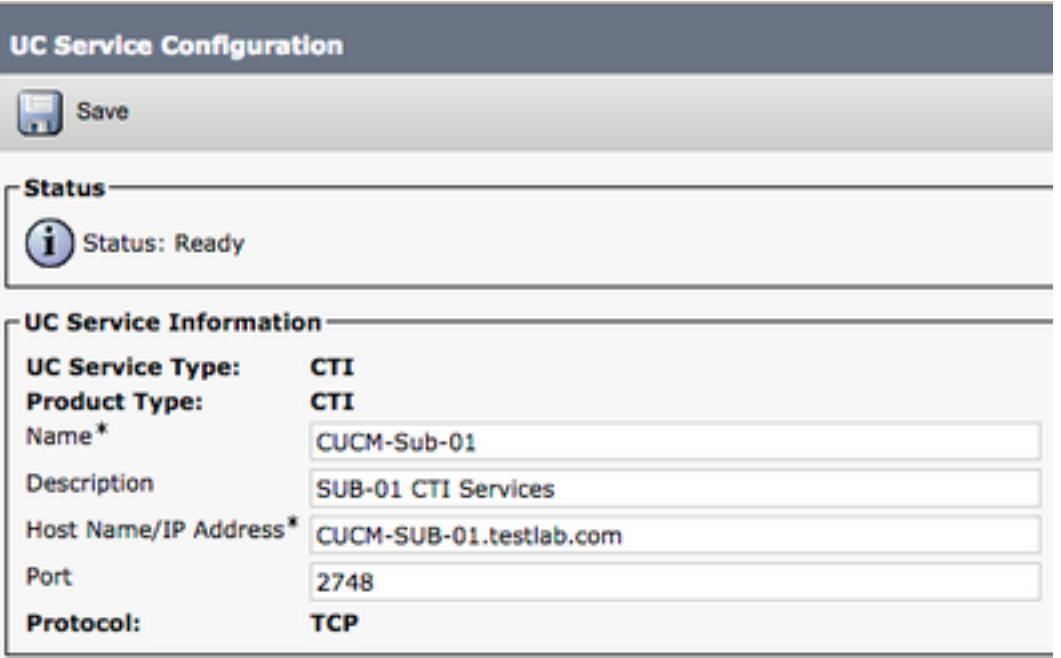

Hinweis: Einem UC-Serviceprofil können bis zu drei CTI-UC-Services zugewiesen werden.

Nachdem wir die CTI-UC-Services definiert haben, weisen wir sie dem Serviceprofil zu. Navigieren Sie zu Benutzerverwaltung > Benutzereinstellungen > Serviceprofil.

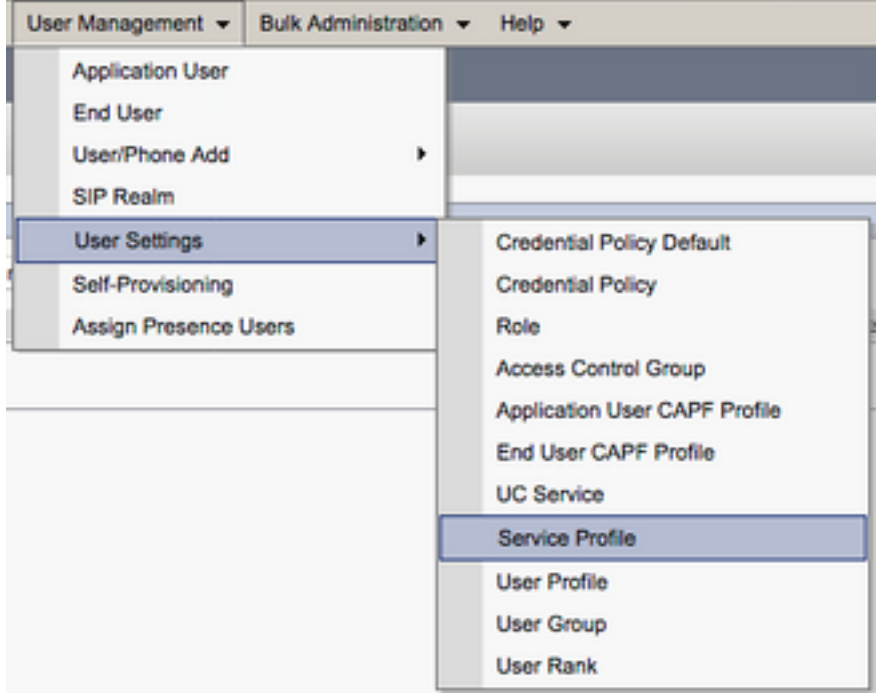

Suchen Sie im Menü Serviceprofile suchen und auflisten nach dem Serviceprofil, das Ihre Jabber for Windows-Benutzer verwenden, und wählen Sie es aus, oder erstellen Sie ein neues Serviceprofil mit Neu hinzufügen.

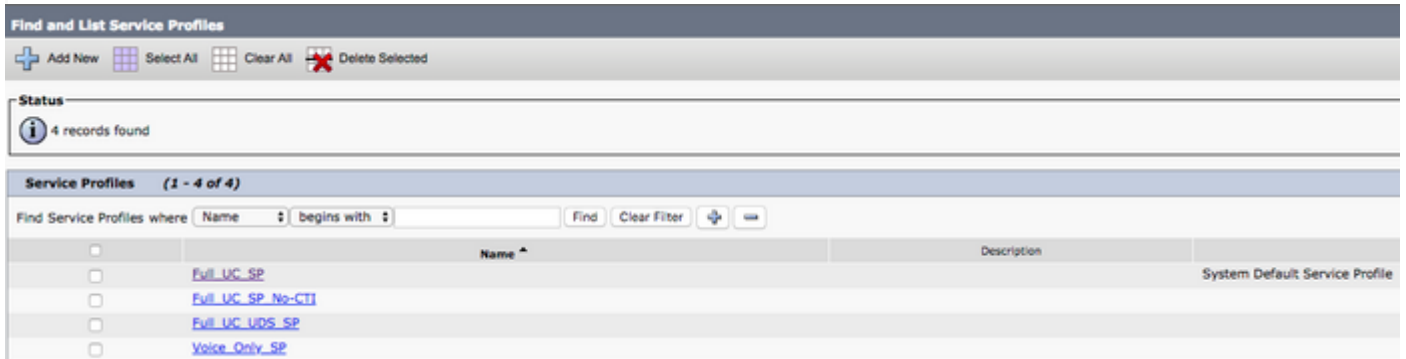

Scrollen Sie auf der Seite Service Profile Configuration (Konfiguration des Serviceprofils) nach unten zum Abschnitt CTI Profile (CTI-Profil), und weisen Sie die CTI-UC-Services dem Serviceprofil zu. Wählen Sie dann Save (Speichern) aus.

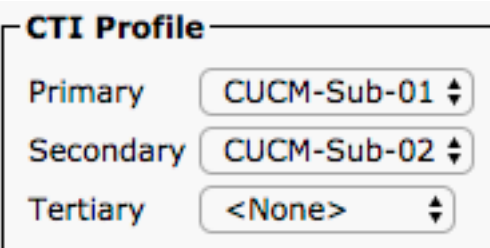

Hinweis: Dieses Dokument behandelt nicht die Konfiguration eines neuen Cisco Tischtelefons, da dies eine grundlegende CUCM-Administrationsaufgabe ist.

Um die Liste der von (CTI) unterstützten Geräte anzuzeigen, navigieren Sie zu CUCM Cisco Unified Reporting, und wählen Sie Unified CM Phone Feature List Report (Bericht zur

Unified CM-Telefonfunktion). Wählen Sie als Nächstes CTI controlled (CTI-gesteuert) in der Dropdown-Liste Funktion aus.

### Konfiguration der Voicemail

Jabber für Windows kann Sprachnachrichten abrufen und wiedergeben, die in Cisco Unity Connection gespeichert wurden. Um Voicemail für Jabber für Windows einzurichten, gehen Sie wie folgt vor:

#### Konfiguration von Unity Connection

Rufen Sie die Administrations-Webseite für Cisco Unity Connection auf, und navigieren Sie zu Users > Users.

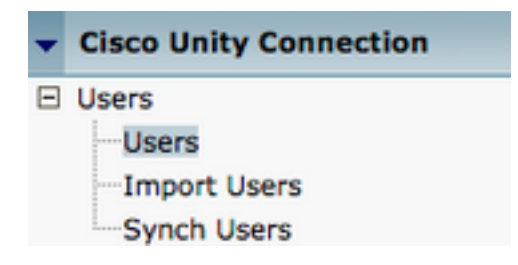

Wenn die Seite Search Users (Benutzer suchen) angezeigt wird, suchen Sie nach dem Postfach für Ihre Jabber für Windows-Benutzer, und wählen Sie es aus.

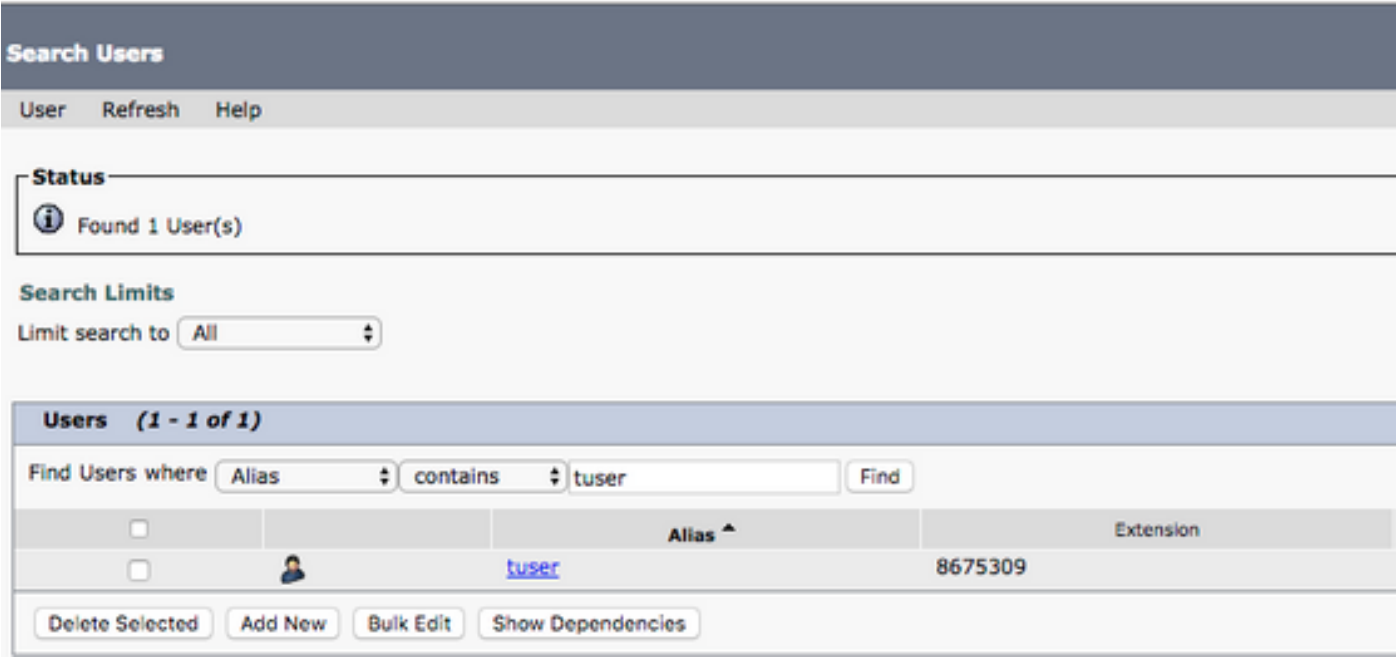

 Wenn die Seite Edit User Basics (Benutzergrundlagen bearbeiten) der Benutzer-Mailbox angezeigt wird, notieren Sie die konfigurierten Calls of Service (Serviceaufrufe).

**Class of Service** 

Voice Mail User COS  $\div$ 

Navigieren Sie über den linken Navigationsbereich zu Class of Service > Class of Service (Serviceklasse > Serviceklasse).

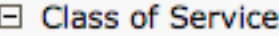

...Class of Service

Class of Service Membership

Wenn die Seite Search Class of Service (Serviceklasse suchen) angezeigt wird, suchen Sie nach der Serviceklasse, die Sie zuvor notiert haben, und wählen Sie sie aus.

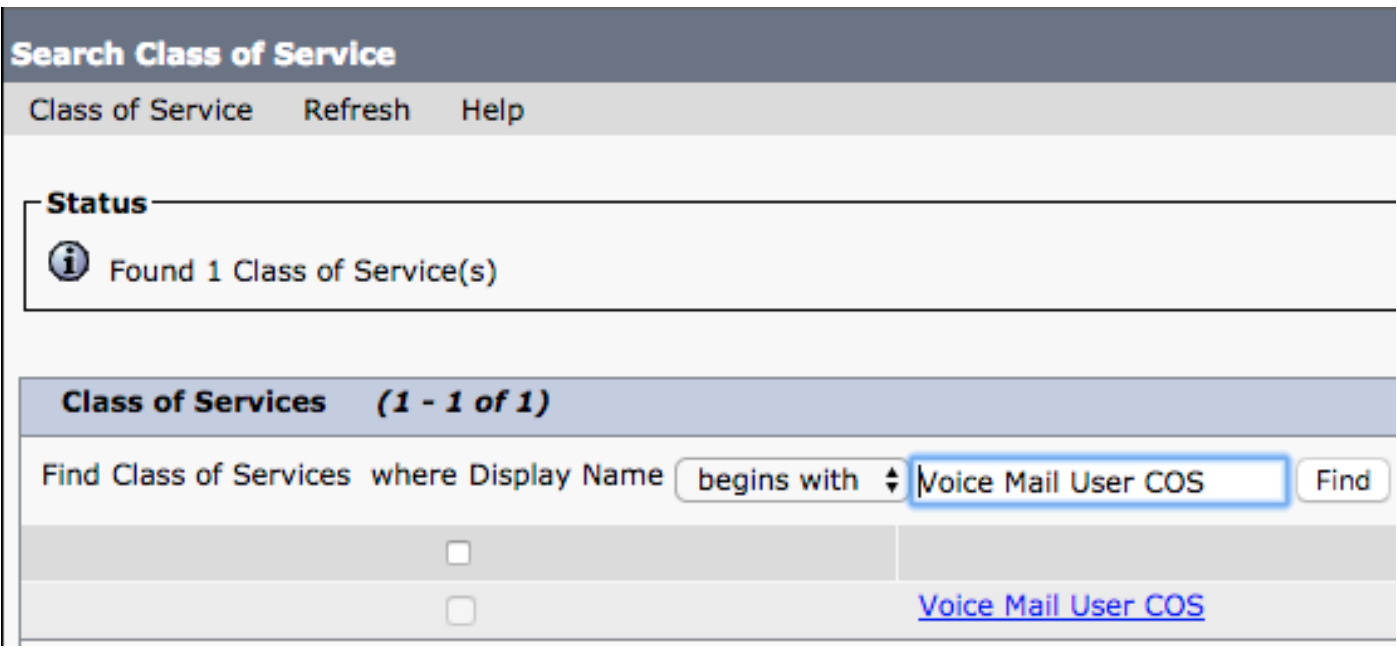

Überprüfen Sie auf der Seite "Class of Service bearbeiten" Folgendes:

- 1. Vergewissern Sie sich, dass das Kontrollkästchen für die Funktion Allow Users to Use the Web Inbox and RSS Feeds (Benutzern die Verwendung des Web-Posteingangs und der RSS-Feeds erlauben) aktiviert ist.
- 2. Überprüfen Sie außerdem, ob die Funktion **Allow Users to Use Unified Client to Access** Voicemail durch das Feld in der Nähe des Funktionsnamens aktiviert wurde.

Wenn Sie die Konfiguration der Serviceklasse überprüft haben, navigieren Sie im linken Navigationsbereich zu System Settings > Advanced > API Settings (Systemeinstellungen > Erweitert > API-Einstellungen). Aktivieren Sie alle drei Optionen auf der Seite API-Konfiguration.

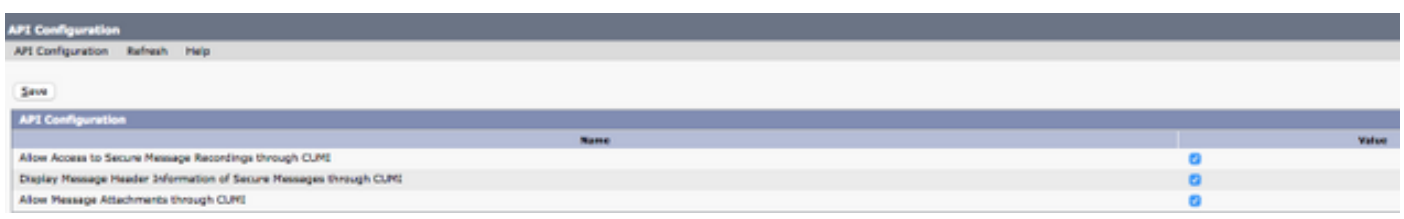

#### Konfiguration des CUCM

Nach der Einrichtung von Unity Connection fahren wir mit der CUCM-Konfiguration für Jabber für Windows Voicemail fort. Navigieren Sie zu Benutzerverwaltung > Benutzereinstellungen > UC-Dienst.

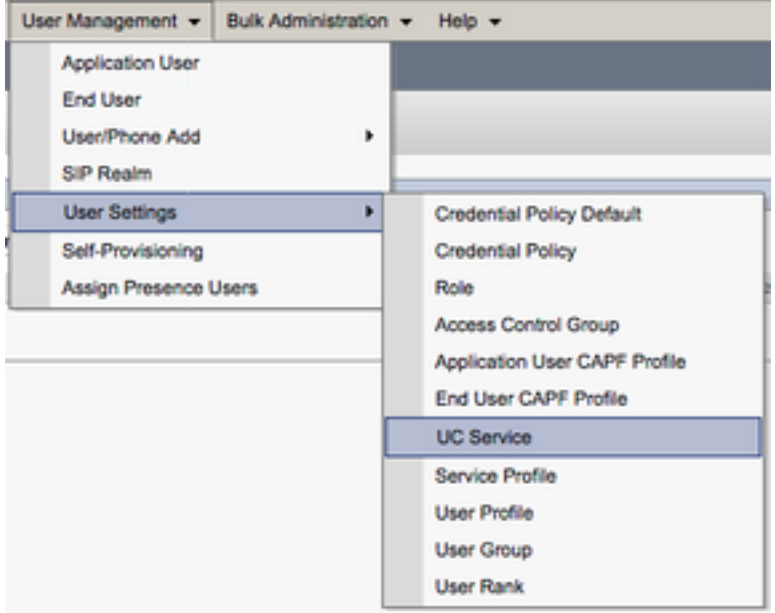

Wählen Sie auf der Seite Find and List UC Services (UC-Services suchen und auflisten) die Option Add New (Neu hinzufügen) aus.

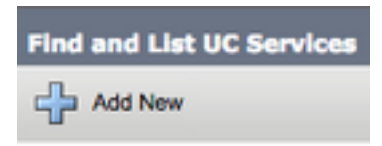

Wenn die Seite UC Service Configuration (UC-Servicekonfiguration) angezeigt wird, wählen Sie im Dropdown-Menü UC Service Type (UC-Servicetyp) die Option Voicemail aus, und klicken Sie dann auf Next (Weiter).

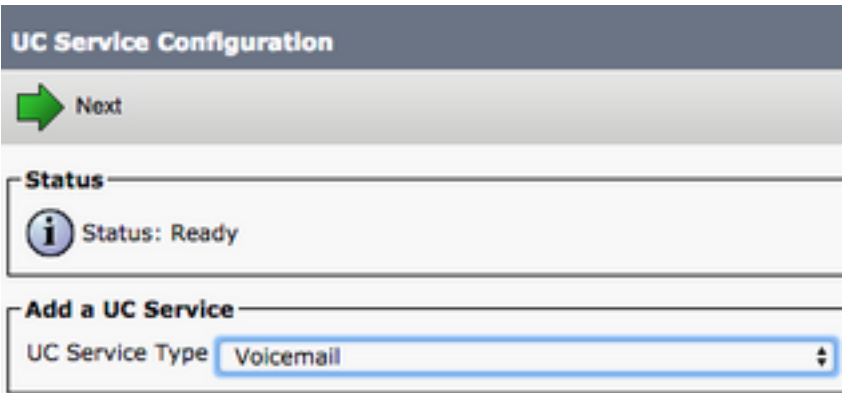

Hier sehen Sie die Seite "UC Service Configuration". Wählen Sie Unity Connection aus dem Dropdown-Menü Product Type (Produkttyp) aus. Wir müssen einen Namen für den Voicemail-UCService konfigurieren und die IP-Adresse, den Hostnamen oder den vollqualifizierten Domänennamen (FQDN) des Unity Connectionservers bereitstellen, der als REST- und Jettyservices fungiert.

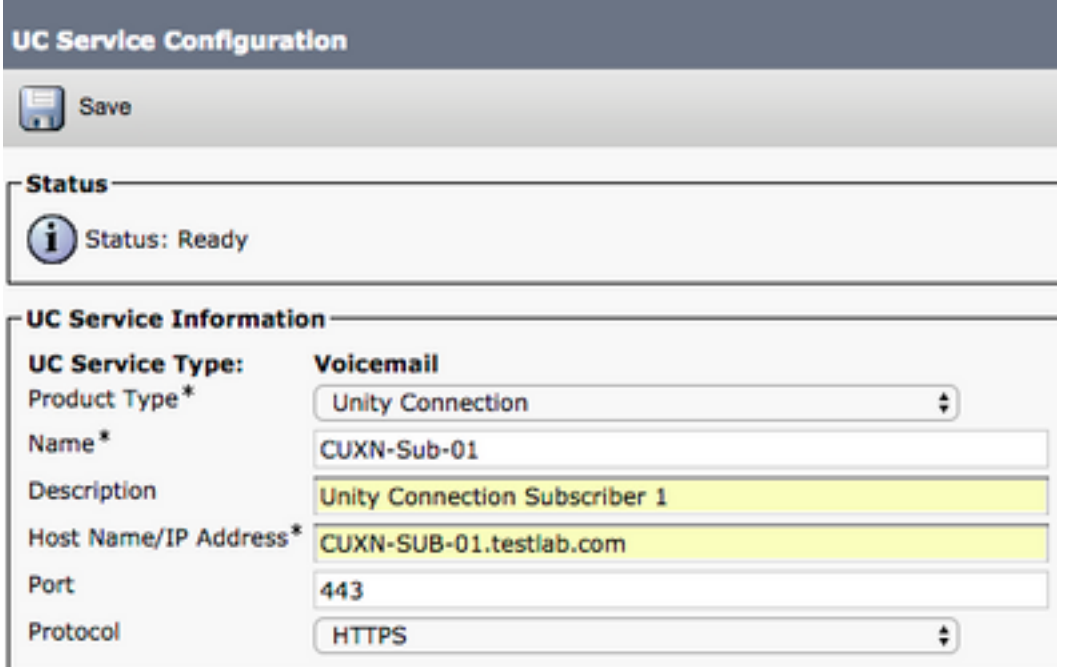

Hinweis: Einem UC-Serviceprofil können bis zu drei Voicemail-UC-Services zugewiesen werden.

Nach der Definition der Voicemail-UC-Services weisen wir sie dem Serviceprofil zu. Navigieren Sie zu Benutzerverwaltung > Benutzereinstellungen > Serviceprofil.

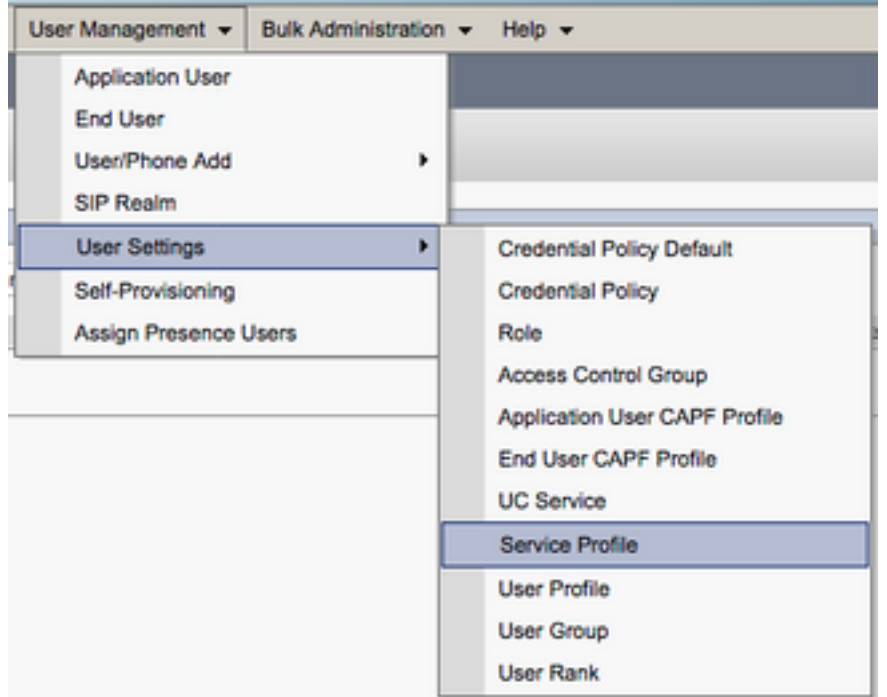

Suchen Sie im Menü Serviceprofile suchen und auflisten nach dem Serviceprofil, das Ihre Jabber for Windows-Benutzer verwenden, und wählen Sie es aus, oder erstellen Sie ein neues Serviceprofil mit Neu hinzufügen.

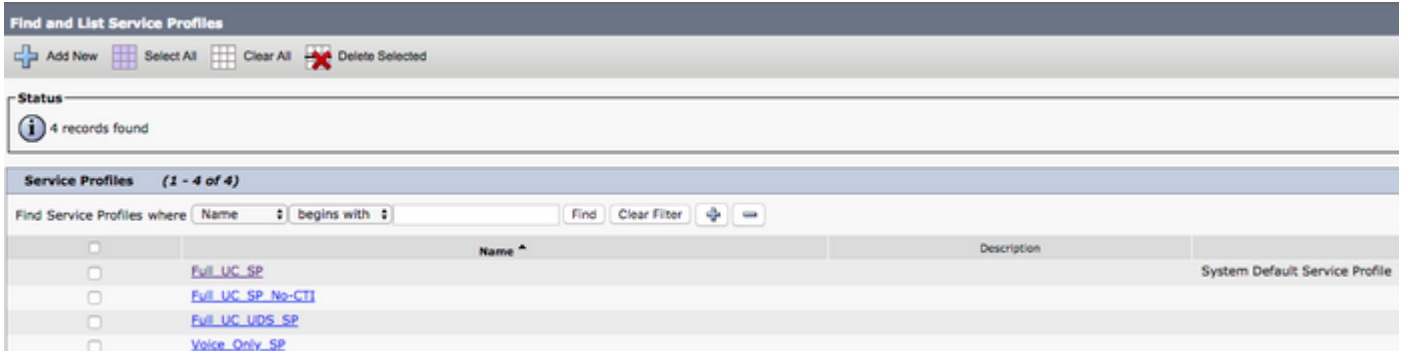

 Scrollen Sie auf der Seite Service Profile Configuration (Konfiguration des Serviceprofils) nach unten zum Abschnitt Voicemail Profile (Voicemail-Profil), und weisen Sie die Voicemail-UC-Services dem Serviceprofil zu. Wählen Sie dann Save (Speichern) aus.

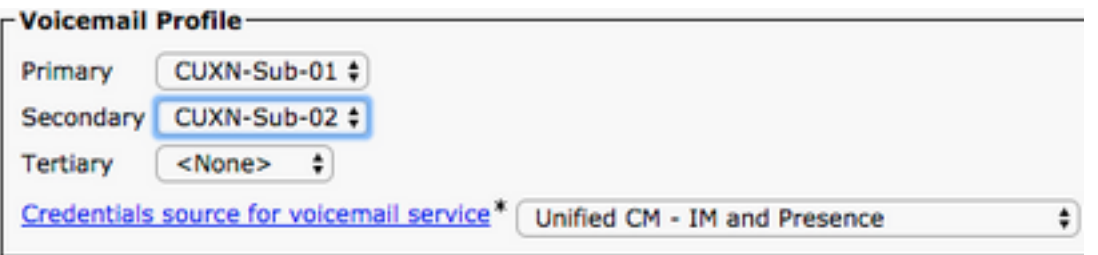

Anmerkung: Das Jabber für Windows-Setup setzt voraus, dass Unity Connection die LDAP-Authentifizierung ist. Falls Postfächer nicht mit LDAP integriert sind, lesen Sie im Cisco Leitfaden für Bereitstellungen vor Ort nach.

### Konfiguration des Verzeichnisses

Jabber für Windows ist für die Auflösung von Unternehmenskontakten von Verzeichnisdiensten abhängig. Jabber kann die Verzeichnisauflösung über LDAP (Lightweight Directory Access Protocol) oder UDS (CUCM User Data Services) durchführen. Informationen zur Konfiguration von LDAP- oder UDS-Verzeichnisdiensten für Jabber für Windows finden Sie in den nächsten Abschnitten.

#### LDAP-Verzeichnisdienste

Jabber für Windows unterstützt drei bekannte LDAP-Verzeichnisdienste:

- Active Directory Domain Services
- OpenLDAP
- Microsoft Active Directory Lightweight Directory Services (AD LDS)

Dieses Handbuch enthält die Schritte zum Konfigurieren von Jabber für Windows 11.8 oder höher für die Integration mit den Active Directory-Domänendiensten, da dies die häufigste Integration ist.

Rufen Sie die CUCM-Administrations-Webseite auf, und navigieren Sie zu User Management > User Settings > UC Service.

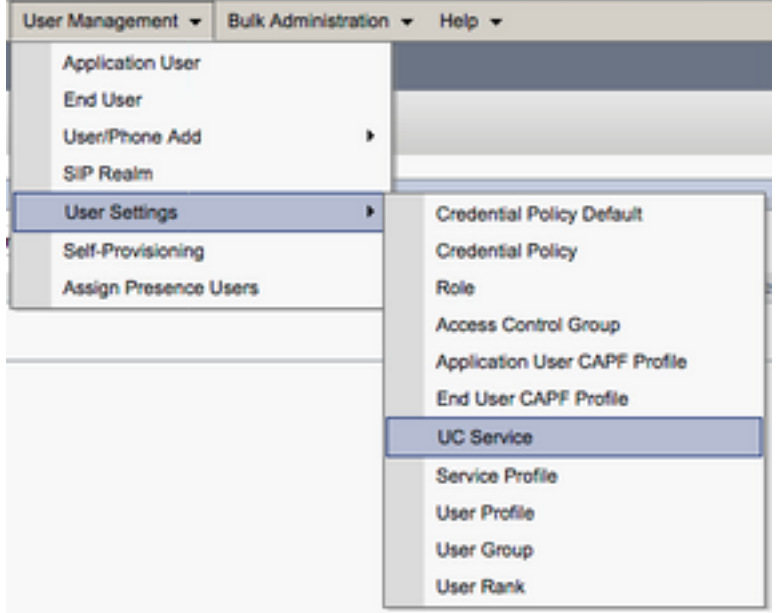

Wählen Sie auf der Seite Find and List UC Services (UC-Services suchen und auflisten) die Option Add New (Neu hinzufügen) aus.

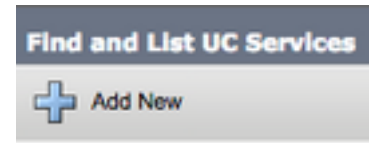

Wenn die Seite UC Service Configuration (UC-Servicekonfiguration) angezeigt wird, wählen Sie im Dropdown-Menü UC Service Type (UC-Servicetyp) die Option Directory (Verzeichnis) aus, und klicken Sie dann auf Next (Weiter).

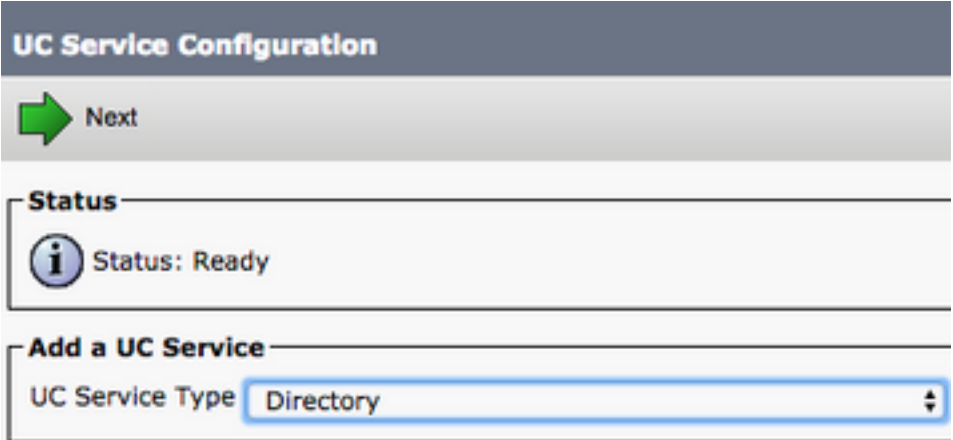

Daraufhin wird die Seite "UC Service-Konfiguration" angezeigt. Wählen Sie in der Dropdown-Liste Product Type (Produkttyp) die Option Enhanced Directory (Erweitertes Verzeichnis) aus. Sie müssen auch einen Namen für den Verzeichnis-UCService konfigurieren sowie die IP, den Hostnamen oder den vollqualifizierten Domänennamen (Fully Qualified Domain Name, FQDN) des Verzeichnisservers angeben.

Standardmäßig ist der Verbindungstyp auf Global Catalog festgelegt, wobei davon ausgegangen wird, dass ein Microsoft-Domänencontroller als Verzeichnisquelle verwendet wird. Wenn ein globaler Katalogserver verwendet wird, muss die Port-Nummer in der Konfiguration auf 3268 festgelegt werden. Cisco empfiehlt die Verwendung eines globalen Katalogservers als Verzeichnisressource, da dies eine effizientere Auflösung von Abfragen ermöglicht.

Tipp: In Fällen, in denen Sie keinen Domänencontroller für Microsoft Active Directory-Domänendienste haben, muss der Port des UC-Verzeichnisdiensts auf 389 gesetzt sein, um den Verbindungstyp auf LDAP festzulegen.

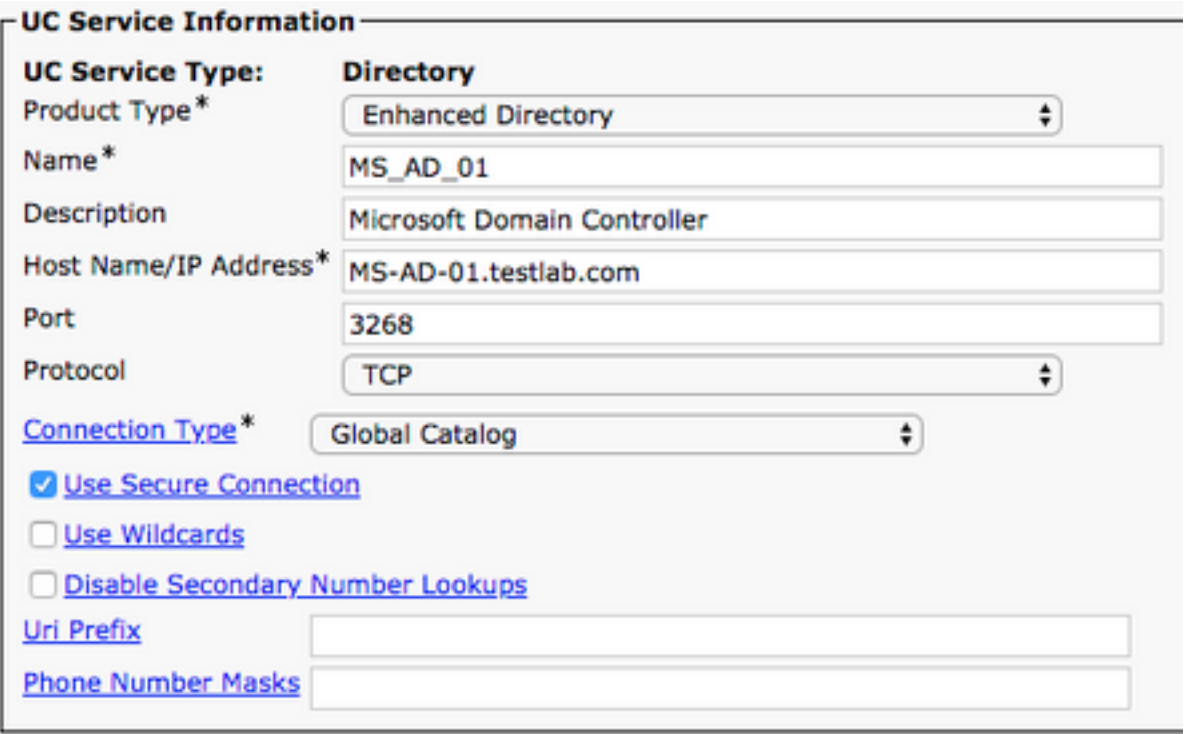

Hinweis: Einem UC-Serviceprofil können bis zu drei Verzeichnis-UC-Services zugewiesen werden.

Nachdem die Directory UC Services definiert wurden, weisen wir sie dem Serviceprofil zu. Navigieren Sie zu Benutzerverwaltung > Benutzereinstellungen > Serviceprofil.

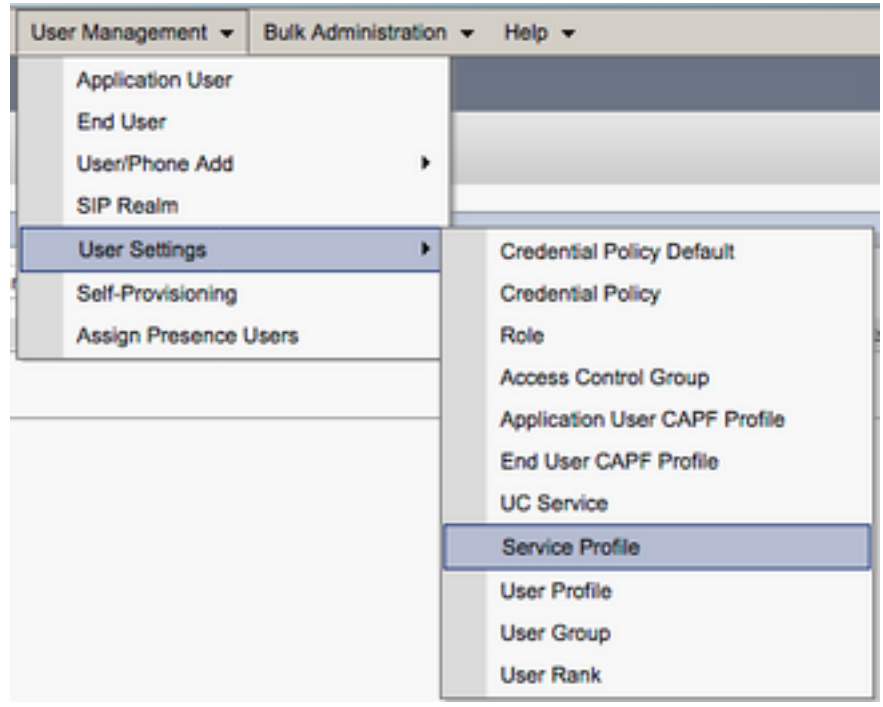

Suchen Sie im Menü Serviceprofile suchen und auflisten nach dem Serviceprofil, das Ihre Jabber for Windows-Benutzer verwenden, und wählen Sie es aus, oder erstellen Sie ein neues

Serviceprofil mit Neu hinzufügen.

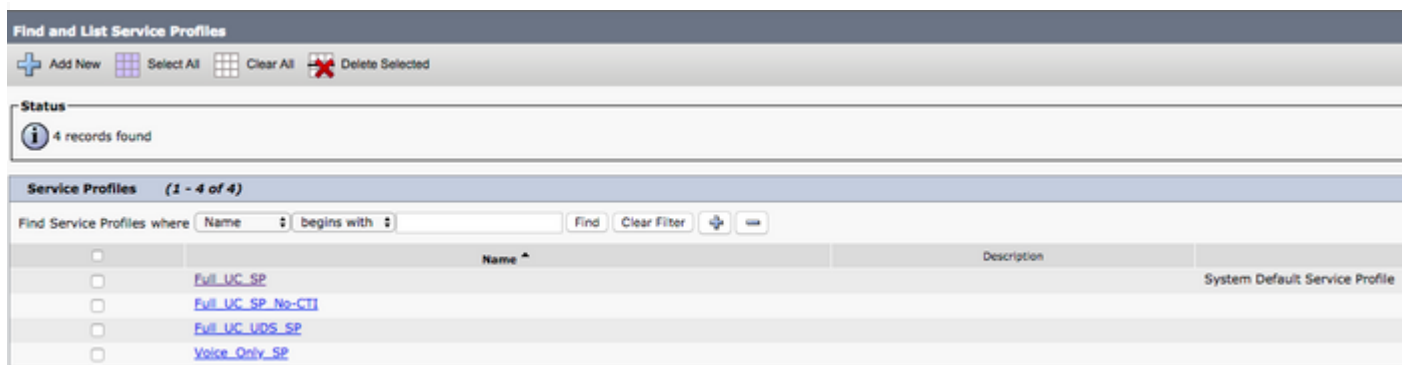

Scrollen Sie auf der Seite Service Profile Configuration (Konfiguration des Serviceprofils) nach unten zum Abschnitt Directory Profile (Verzeichnisprofil), und weisen Sie die Verzeichnis-UC-Services dem Serviceprofil zu. Sie müssen auch die Active Directory-Suchbasis definieren. Dabei kann es sich um die Organisationseinheit oder das Verzeichnis handeln, in dem die Benutzer des Unternehmens vorhanden sind.

Im Abschnitt "Directory Profile" müssen Sie außerdem eine Verzeichnisauthentifizierungsmethode konfigurieren. Aktivieren Sie das Kontrollkästchen neben "Use Logged On User Credential", um anonyme Abfragen zu verhindern und Jabber zu zwingen, sich mit den Anmeldeinformationen zu authentifizieren, die während der Jabber-Anmeldung eingegeben wurden. Wenn die Option Use Logged On User Credential nicht aktiviert ist, versucht Jabber, einen anonymen Zugriff auf den Verzeichnisserver. Anonymer Verzeichniszugriff wird von Cisco nicht empfohlen.

Wenn Sie mit dem Verzeichnisprofil fertig sind, wählen Sie Speichern.

Anmerkung: Wenn Sie sich in CUCM 10.X - 11.5.X befinden, enthält der Abschnitt "Verzeichnisprofil" des Serviceprofils auch Benutzernamen und Kennwortfelder, mit denen ein Distinguished Name als Benutzer-ID verwendet werden kann, die zum Ausführen von Abfragen auf dem LDAP-Server autorisiert ist. Wenn Sie in CUCM 12.X eine einzelne Benutzer-ID für die Authentifizierung von Verzeichnisdiensten verwenden möchten, müssen Sie die Parameter ConnectionUsername und ConnectionPassword in der Datei jabberconfig.xml verwenden.

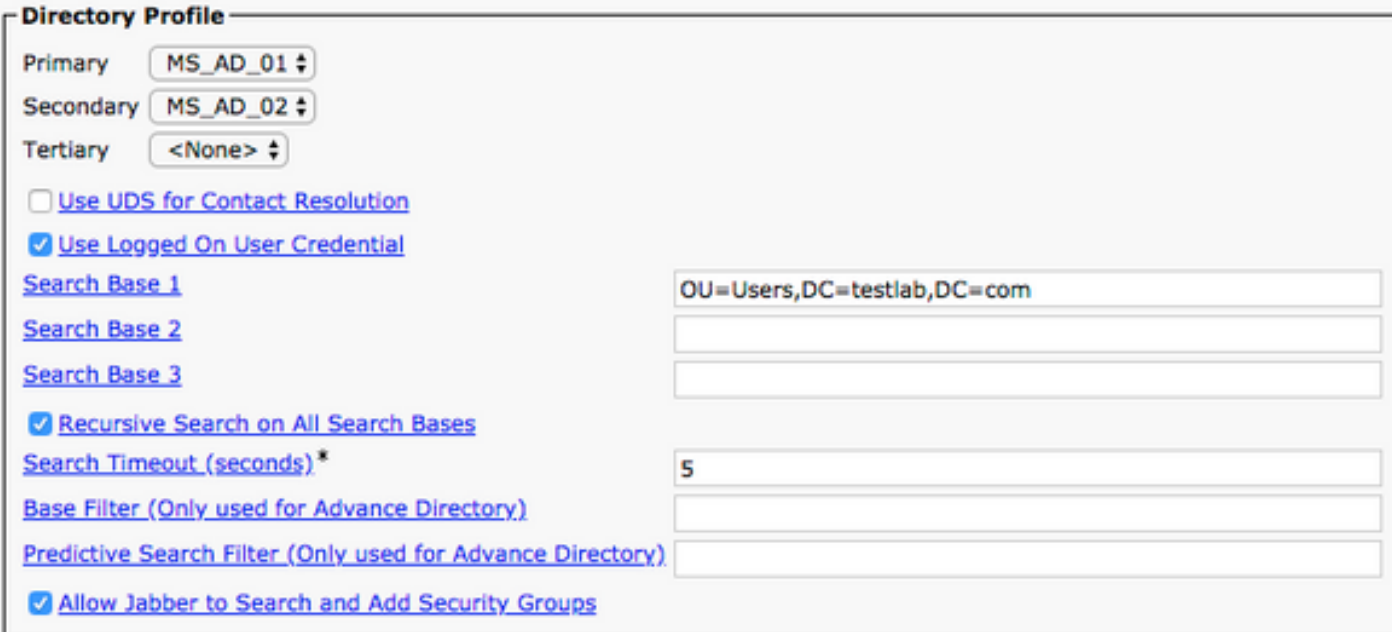

Achtung: Cisco Jabber fragt die Kontaktquelle mit verschiedenen Attributen ab, nicht alle Attribute sind standardmäßig indiziert. Um eine effiziente Suche zu gewährleisten, müssen die von Cisco Jabber verwendeten Attribute auf dem Verzeichnisserver indiziert werden. Weitere Informationen finden Sie im Jabber-Planungsleitfaden im Abschnitt zu den LDAP-Voraussetzungen.

#### UDS-Verzeichnisdienste

CUCM User Data Services (UDS) bietet eine Kontaktquellen-API, die von Jabber über Cisco Expressway für den mobilen und Remote-Zugriff für die Kontaktauflösung verwendet werden kann, und ist ein optionaler Kontaktdienst für Clients im Unternehmensnetzwerk. Die UDS-Kontaktquelle verwendet die Unified CM-Endbenutzertabelleninformationen, um eine Verzeichnisauflösung bereitzustellen.

Rufen Sie die CUCM-Administrations-Webseite auf, und navigieren Sie zu User Management > User Settings > Service Profile.

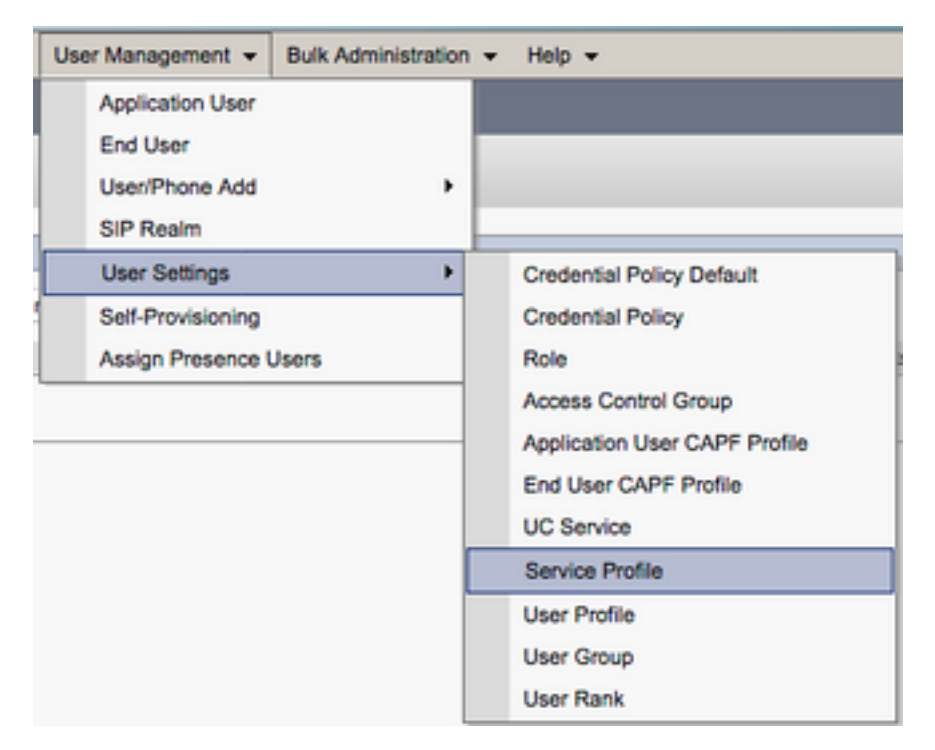

Suchen Sie im Menü Serviceprofile suchen und auflisten nach dem Serviceprofil, das Ihre Jabber for Windows-Benutzer verwenden, oder erstellen Sie ein neues Serviceprofil mit Neu hinzufügen.

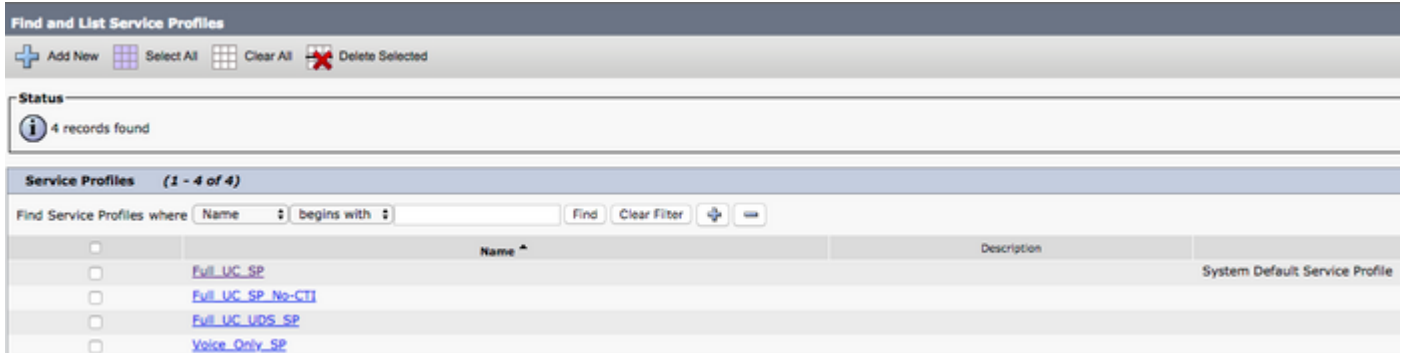

Scrollen Sie auf der Seite Service Profile Configuration (Konfiguration des Serviceprofils) nach unten zum AbschnittVerzeichnisProfile (Verzeichnisprofil), und aktivieren Sie das Kontrollkästchen Use UDS for Contact Resolution (UDS für Kontaktauflösung verwenden). Wählen Sie dann Save (Speichern) aus.

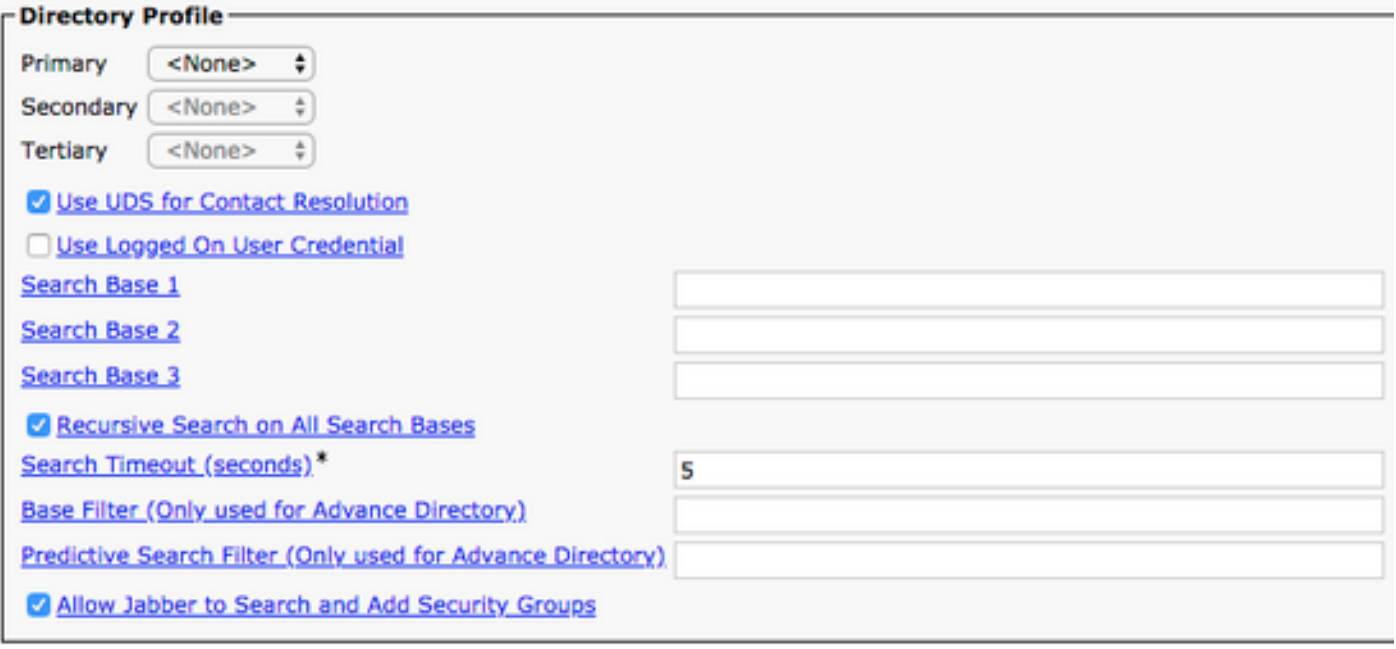

Sobald UDS im Serviceprofil aktiviert ist, erkennt Jabber für Windows die CUCM UDS-Server während der Anmeldung bei Jabber automatisch.

### Konfiguration der CUCM-Endbenutzer

Die CUCM-Endbenutzerkonfiguration ist ein wichtiger Schritt für Jabber für Windows, da viele der Jabber-Funktionen von dieser Konfiguration abhängen. Die Abbildung zeigt alle Jabber-Konfigurationen, die von der CUCM-Endbenutzerkonfiguration abhängen.

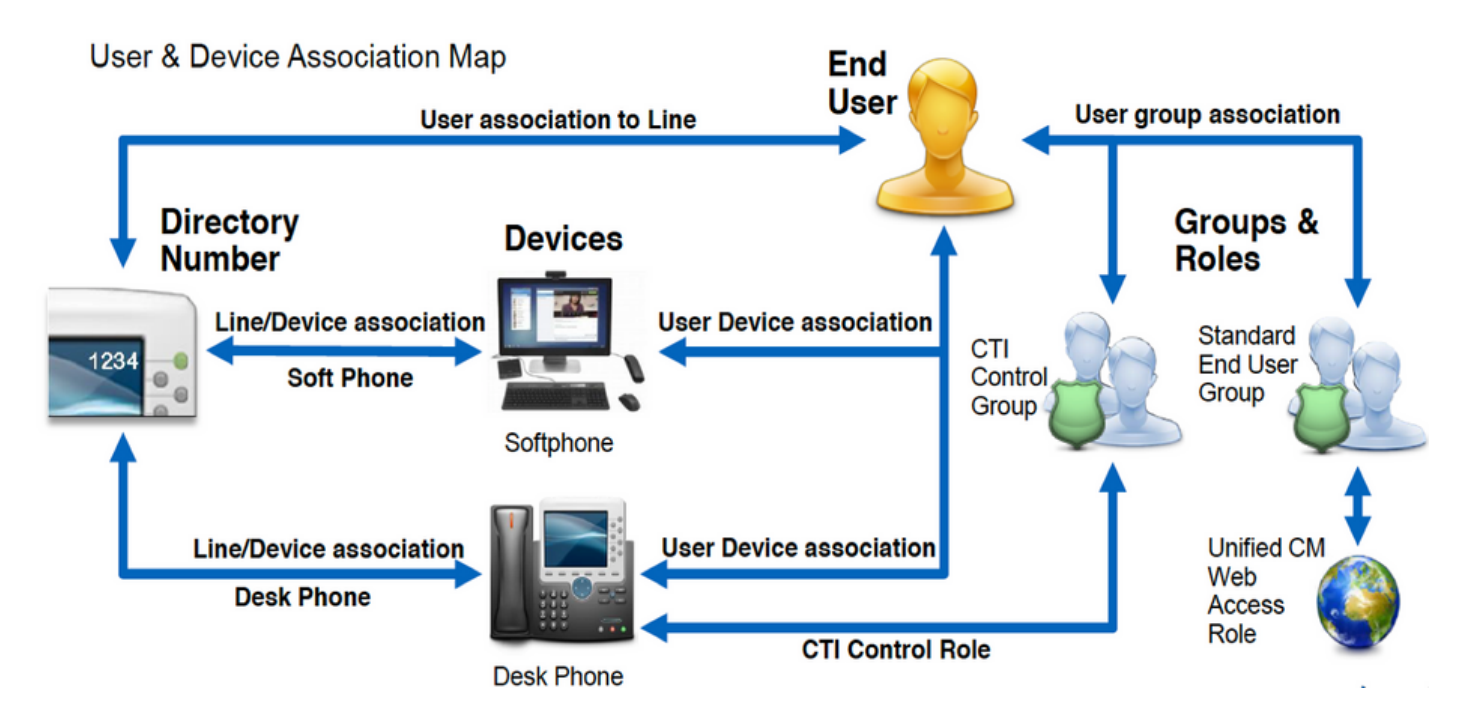

Um den Jabber für den CUCM-Endbenutzer unter Windows zu konfigurieren, rufen Sie die CUCM-Administration-Webseite auf, und navigieren Sie zu User Management > End User.

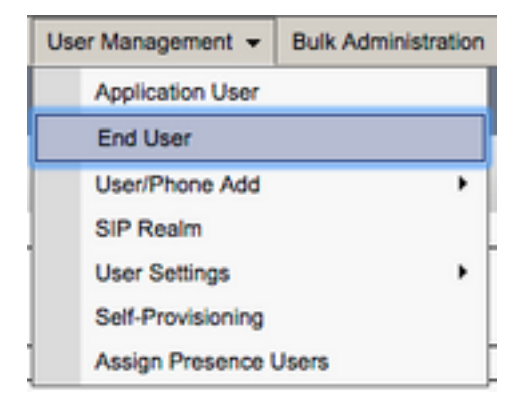

Suchen Sie im Menü Find and LIst Users (Benutzer suchen und auflisten) nach dem CUCM-Endbenutzer, den Sie für Jabber for Windows konfigurieren möchten, und wählen Sie ihn aus.

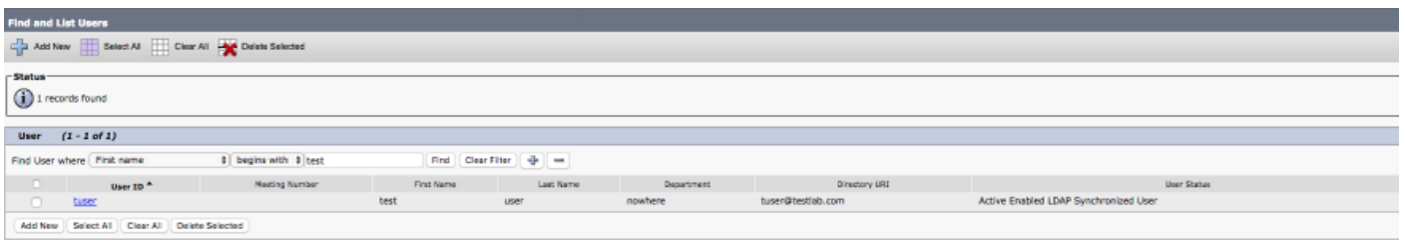

Scrollen Sie auf der Webseite End User Configuration (Endbenutzerkonfiguration) nach unten zum Abschnitt Service Settings (Serviceeinstellungen). Hier können Sie dem Endbenutzer die gewünschten Services zuweisen. Damit sich ein Benutzer bei Jabber für Windows anmelden kann, müssen Sie den Home-Cluster-Dienst über das Kontrollkästchen neben dem Dienstnamen aktivieren.

Wenn Ihr Ziel darin besteht, Jabber für Windows für Instant Messaging zu verwenden, müssen Sie den Endbenutzer für den Service durch das Kontrollkästchen neben dem Feld Benutzer für Unified IM und Presence aktivieren aktivieren.

Als Nächstes möchten Sie ein Serviceprofil mit einem Serviceprofil aus dem Dropdown-Menü UC-Serviceprofil zuweisen. Das Serviceprofil wird verwendet, um dem Jabber-Client die CUCM UC-

Servicekonfiguration bereitzustellen. .

Anmerkung: Wenn Sie dem CUCM-Endbenutzer kein Serviceprofil zuweisen, verwendet der Benutzer automatisch das Serviceprofil, das als Standard-Systemserviceprofil festgelegt wurde.

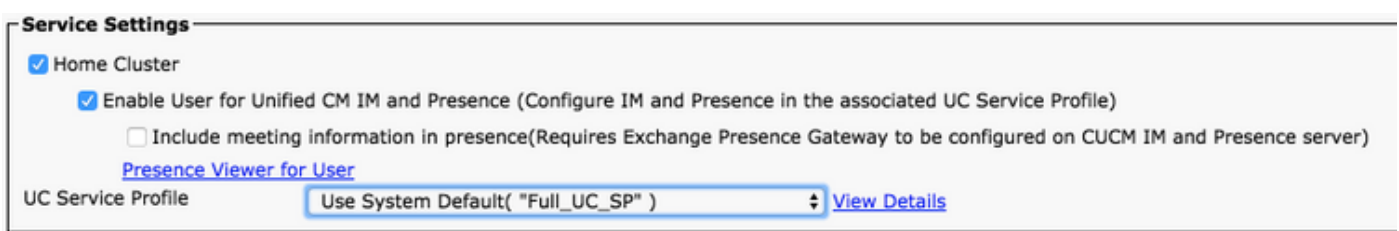

Scrollen Sie als Nächstes nach unten zum Abschnitt Device Information (Geräteinformationen). Hier können Sie die vom CUCM-Endbenutzer gesteuerten Geräte verwalten. Weisen Sie dem Benutzer seine Softphones und/oder Tischtelefone zu. CUCM stellt diese Geräteliste während der Jabber-Anmeldung für Jabber für Windows bereit.

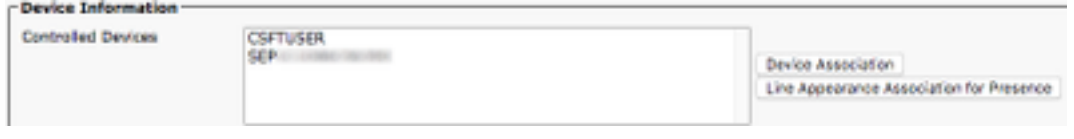

Mit der Schaltfläche Device Association (Gerätezuweisung) können Sie einem Benutzer ein Gerät zuweisen. Das Menü User Device Association (Benutzergerätezuweisung) wird angezeigt. Hier können Sie nach den Geräten des CUCM-Endbenutzers suchen. Wenn Sie ein Gerät finden, aktivieren Sie das Kontrollkästchen neben dem Gerät, und wählen Sie Save Selected Changes (Ausgewählte Änderungen speichern) aus.

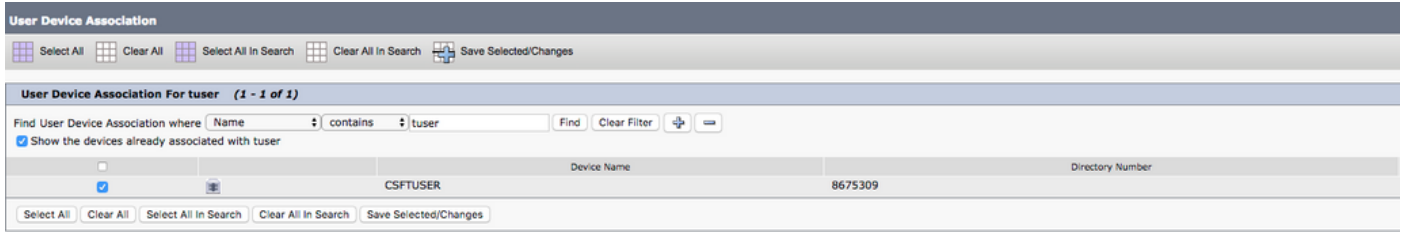

Scrollen Sie jetzt nach unten zum Abschnitt Directory Number Association (Verzeichnisnummernzuordnung), und wählen Sie im Dropdown-Menü Primary Extension (Hauptanschluss) den Hauptanschluss für den CUCM-Endbenutzer aus.

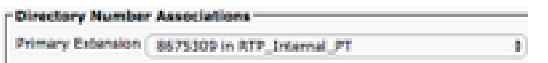

Scrollen Sie als Nächstes nach unten zum Abschnitt Permissions Information (Berechtigungsinformationen). Hier weisen wir die Berechtigungen zu, die Jabber für Windows benötigt.

In der Tabelle (Tabelle 1.1) sind alle erforderlichen Rollen, deren Berechtigungen und der Grund aufgeführt, warum Jabber die zugewiesene Rolle benötigt.

#### Tabelle 1.1

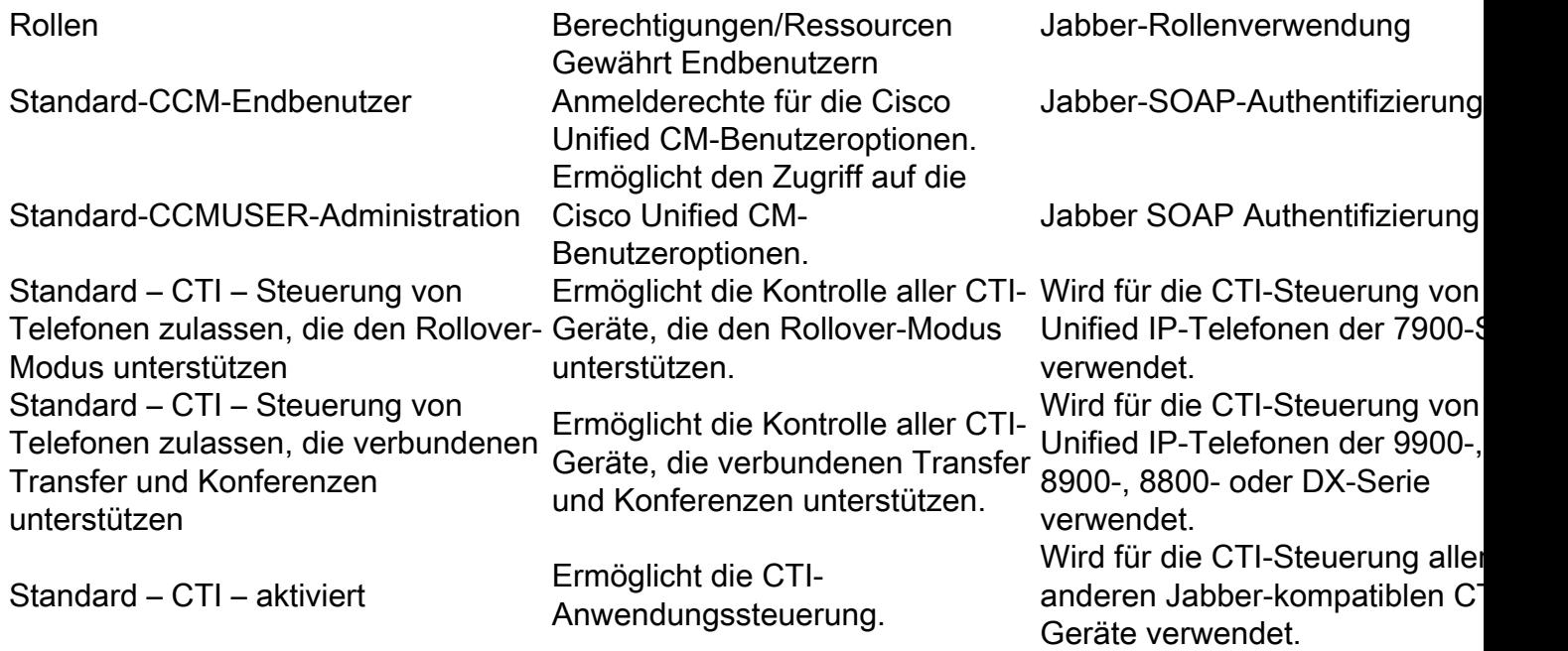

Um dem CUCM-Endbenutzer eine Berechtigungsgruppe zuzuweisen, klicken Sie auf die Schaltfläche Add to Access Control Group (Zu Zugriffskontrollgruppe hinzufügen).

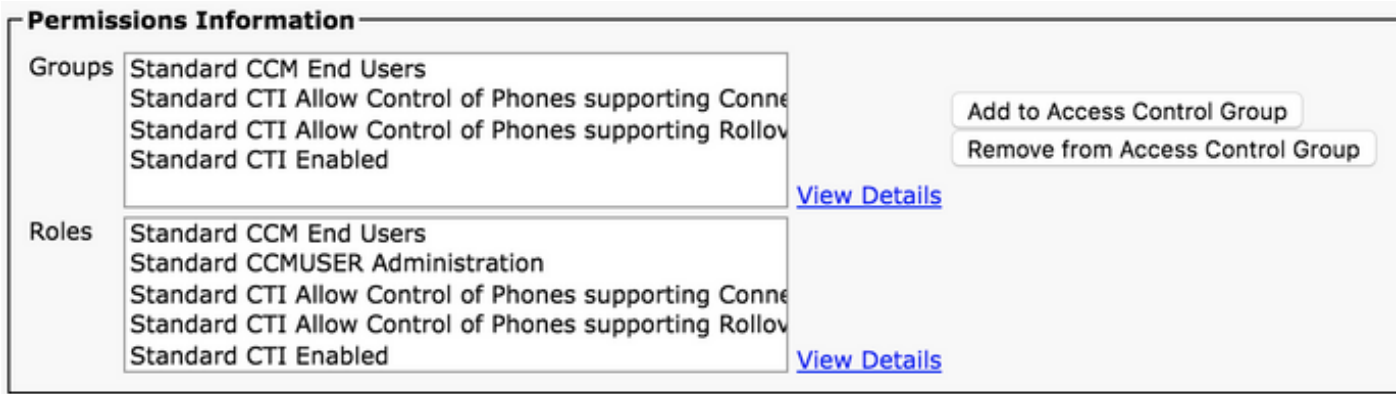

Suchen Sie als Nächstes nach der Zugriffskontrollgruppe, die Sie hinzufügen möchten, und aktivieren Sie das Kontrollkästchen neben dem Namen der Zugriffskontrollgruppe. Wenn Sie fertig sind, klicken Sie auf die Schaltfläche Add Selected (Ausgewählte hinzufügen).

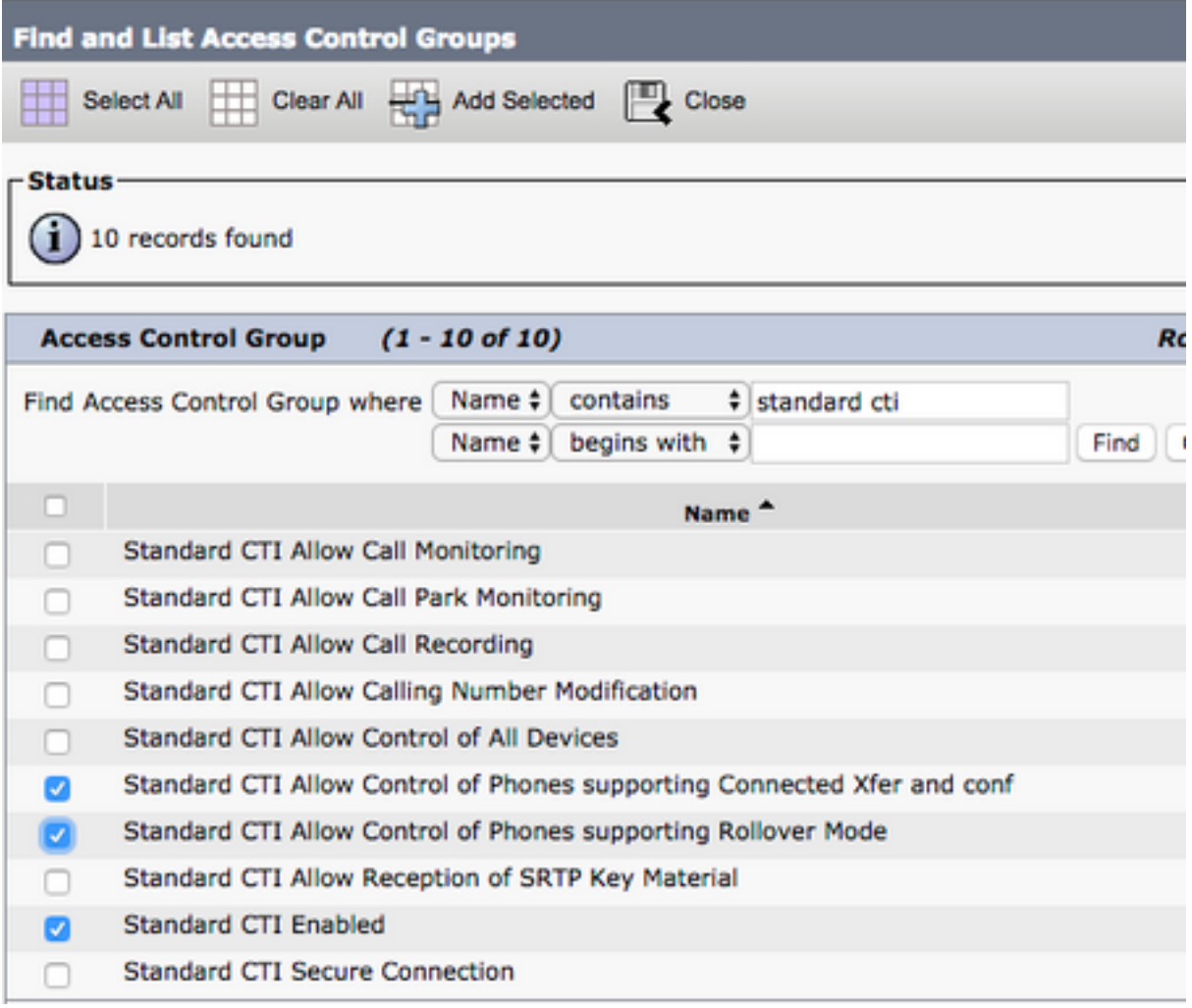

## **Serviceerkennung**

Damit sich der Cisco Jabber-Client anmelden kann, muss er zunächst über die Services (CUCM, IM&P oder Expressway) informiert sein, die er für die Authentifizierung und den Konfigurationsabruf verwendet. Cisco empfiehlt die Einrichtung einer automatischen Serviceerkennung mithilfe von DNS-Datensätzen (Domain Name System), da diese eine nahtlose Benutzererfahrung und einfache Verwaltung ermöglichen.

Das Bild zeigt die automatische Serviceerkennung von Jabber in einer grafischen Darstellung.

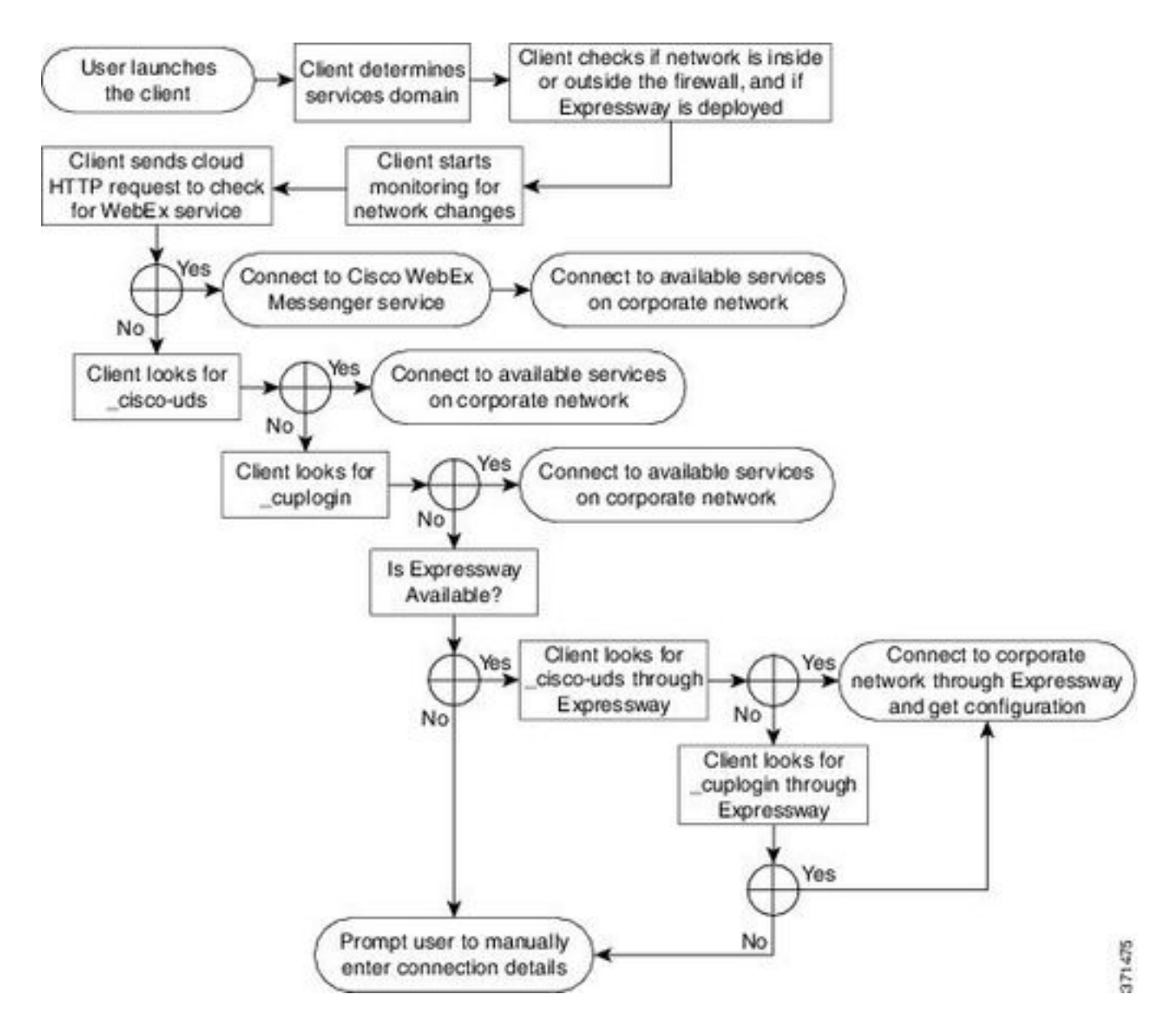

Um einen DNS SRV-Eintrag zu Microsoft DNS Manager hinzuzufügen, navigieren Sie zu Ihrer Domäne, und erweitern Sie die Struktur. Klicken Sie mit der rechten Maustaste auf den Ordner \_tcp, und wählen Sie Other New Records (Andere neue Datensätze) aus.

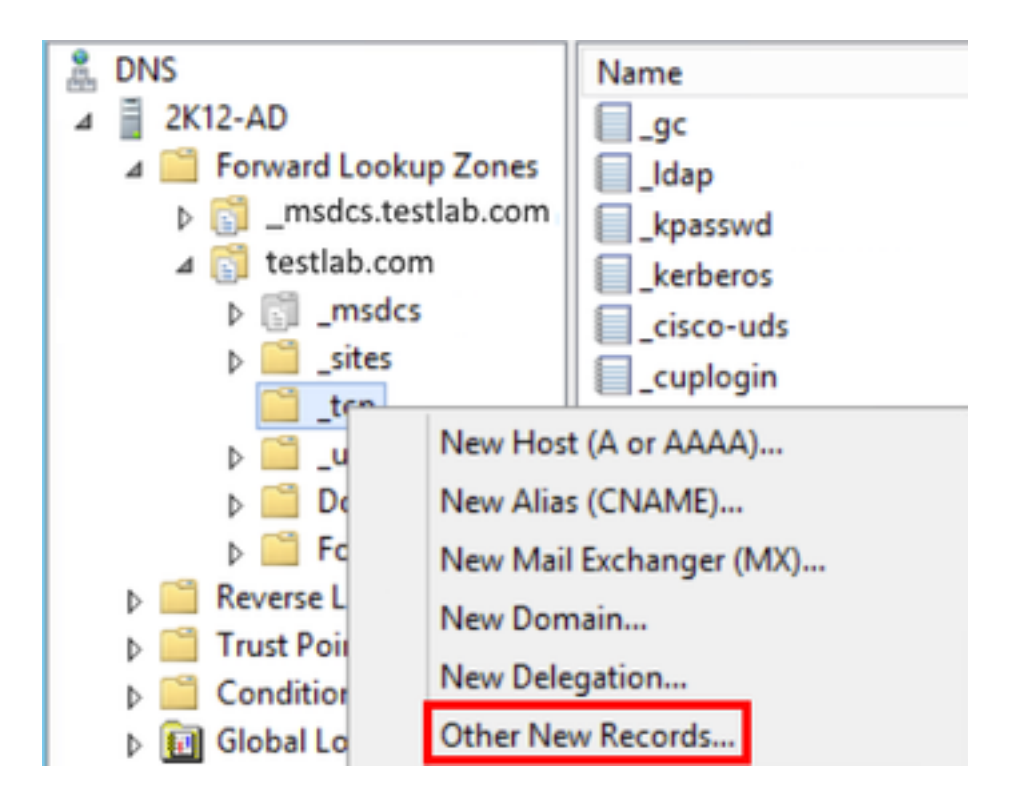

Wenn das Fenster Resource Record Type (Ressourceneintragstyp) angezeigt wird, markieren Sie Service Location (SRV) (Servicestandort (SRV)), und wählen Sie dann Create Record (Datensatz erstellen) aus.

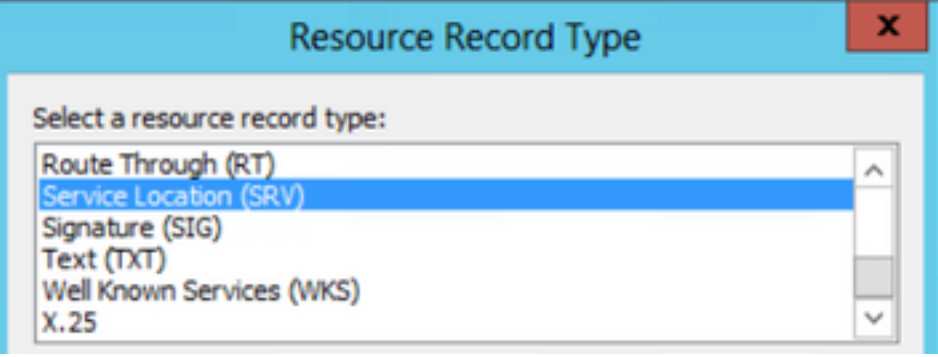

Als Nächstes sehen wir den Bereich "Neuer Ressourcendatensatz". Hier können Sie einen SRV-Datensatz für jeden der CUCM-Server konfigurieren, die für die anfängliche UDS-Heimclustersuche von Jabbers verwendet werden sollen.

Dies ist ein Konfigurationsbeispiel für den Datensatz\_cisco-udsSRV. In diesem Beispiel wird der Datensatz "\_cisco-uds" in drei CUCM-Knoten in einem CUCM-Cluster aufgelöst.

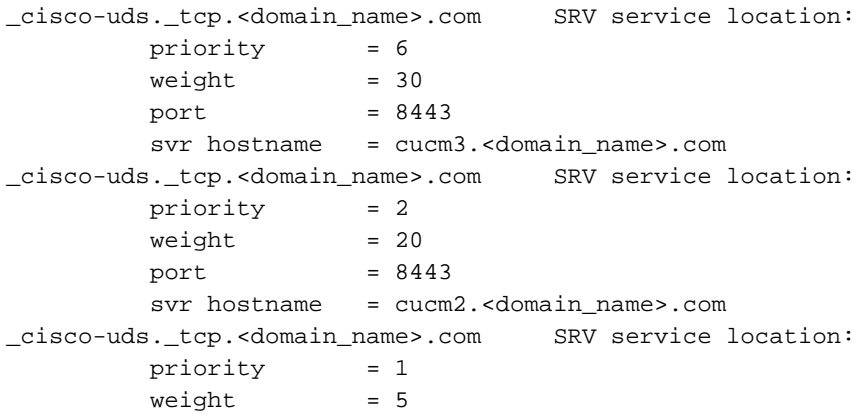

 $port = 8443$ svr hostname = cucm1.<domain\_name>.com

### Jabber herunterladen

Öffnen Sie den gewünschten Webbrowser, und navigieren Sie zu

[https://software.cisco.com/download/home.](https://software.cisco.com/download/home) Wenn die Download-Startseite angezeigt wird, suchen Sie einfach nach Jabber für Windows. Wenn die Download-Optionen angezeigt werden, wählen Sie den Download von Cisco Jabber für Windows Install aus, wie im Screenshot zu sehen ist:

### Software Download

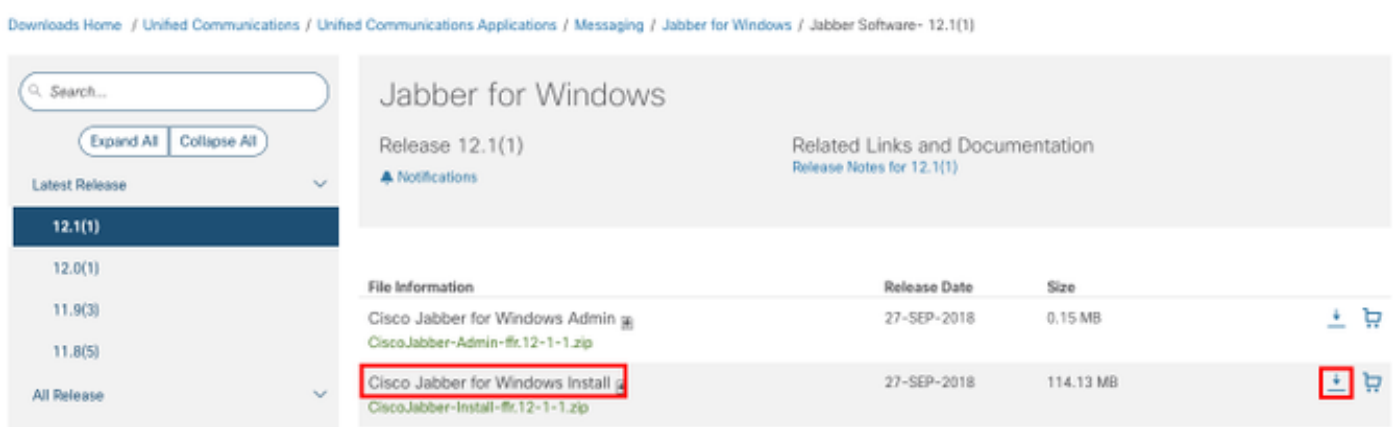

## Installation von Jabber

Wählen Sie das Installationsprogramm von Cisco Jabber für Windows aus, das Sie zuvor heruntergeladen haben. Entpacken Sie den Jabber-Installationsordner, und wählen Sie CiscoJabberSetup.msi.

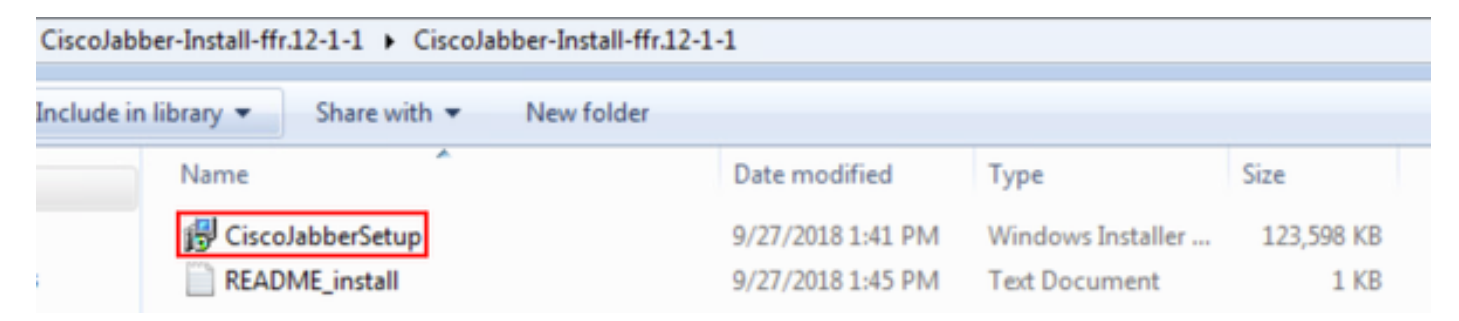

Wenn die Installation von Jabber für Windows gestartet wird, lesen Sie die Hinweise und Haftungsausschlüsse. Wenn Sie mit der Installation fortfahren möchten, wählen Sie Accept and Install (Akzeptieren und Installieren) aus.

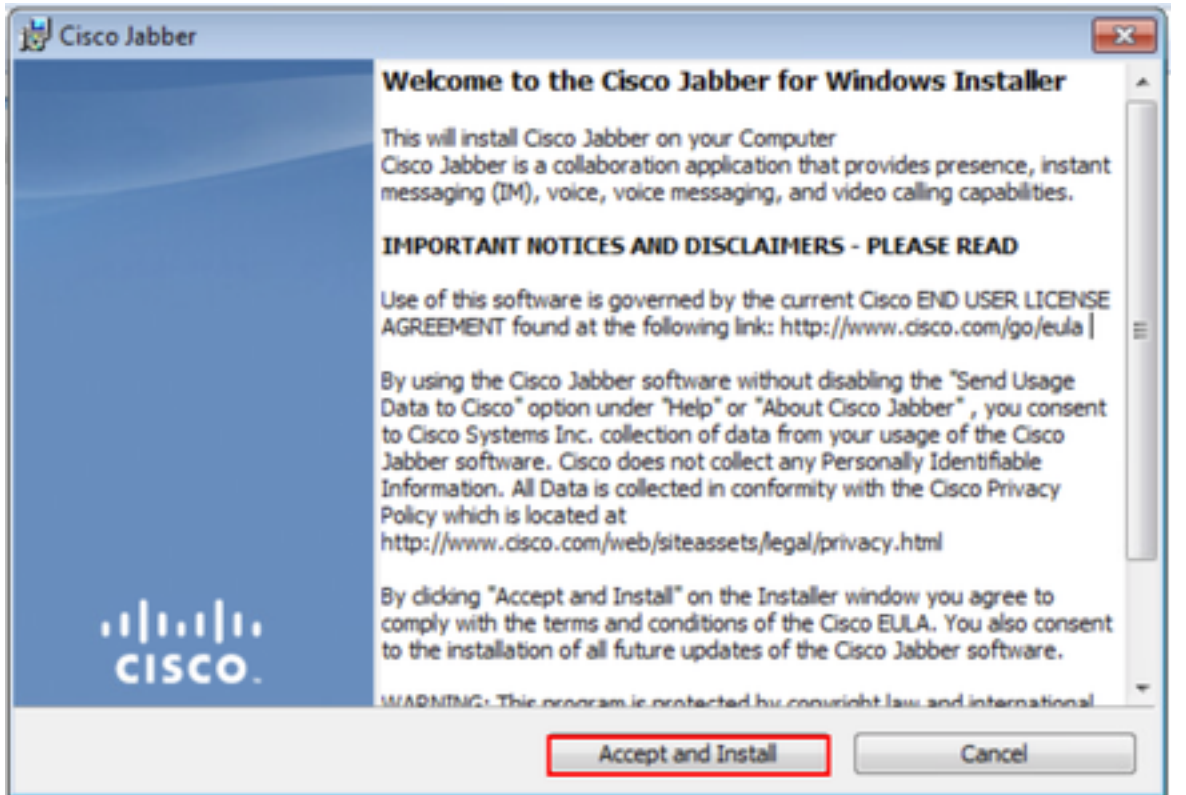

Wenn die Jabber-Installation abgeschlossen ist, wird das Fenster Cisco Jabber installer completed (Cisco Jabber-Installation abgeschlossen) angezeigt. Um die Installation abzuschließen, wählen Sie Finish (Fertigstellen) aus.

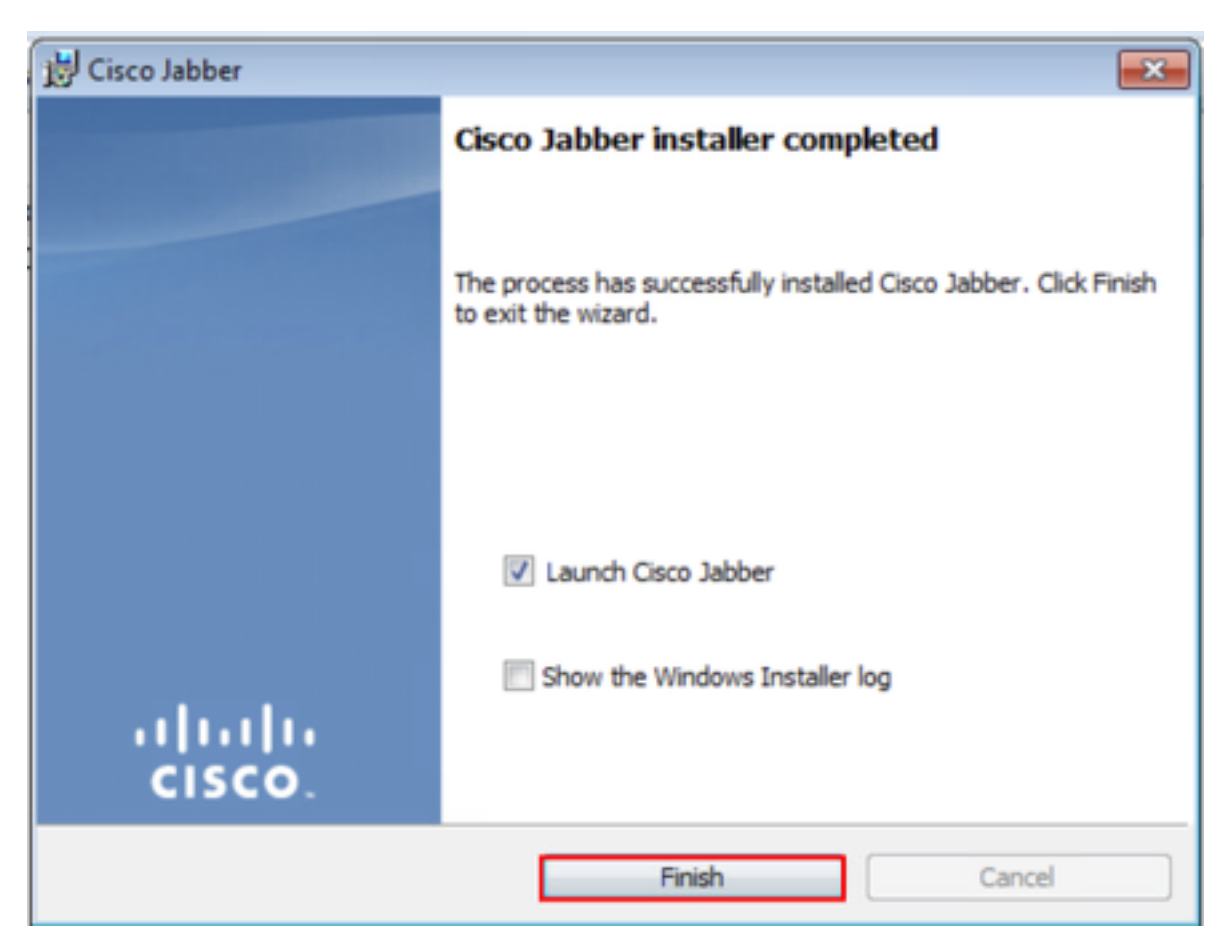

## Bei Jabber anmelden

Um sich bei Jabber für Windows anzumelden, wählen Sie die Jabber-Anwendung auf dem Microsoft Windows-Computer aus, und starten Sie sie .

- Windows 7 Navigieren Sie zu **Windows-Startmenü > Alle Programme > Cisco Jabber > Cisco** Jabber, oder wählen Sie ggf. das Jabber-Symbol auf dem Desktop aus.
	- Cisco Jabber Cisco Jabber
- Windows 10 Navigieren Sie zu Windows-Startmenü > Cisco Jabber > Cisco Jabber, oder wählen Sie ggf. das Jabber-Symbol auf dem Desktop aus.

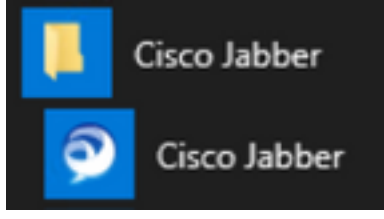

 Nachdem die Jabber-Anwendung gestartet wurde, geben Sie den Jabber-Benutzernamen und die Domäne ein, die für die Serviceerkennung verwendet wird (Beispiel: tuser@testlab.com).

Anmerkung: Standardmäßig verwendet Jabber den UPN (User Principal Name) der angemeldeten Windows-Sitzung, um die für die Serviceerkennung verwendete Domäne abzurufen. Im Screenshot wird davon ausgegangen, dass die UPN-Erkennung nicht verwendet wird.

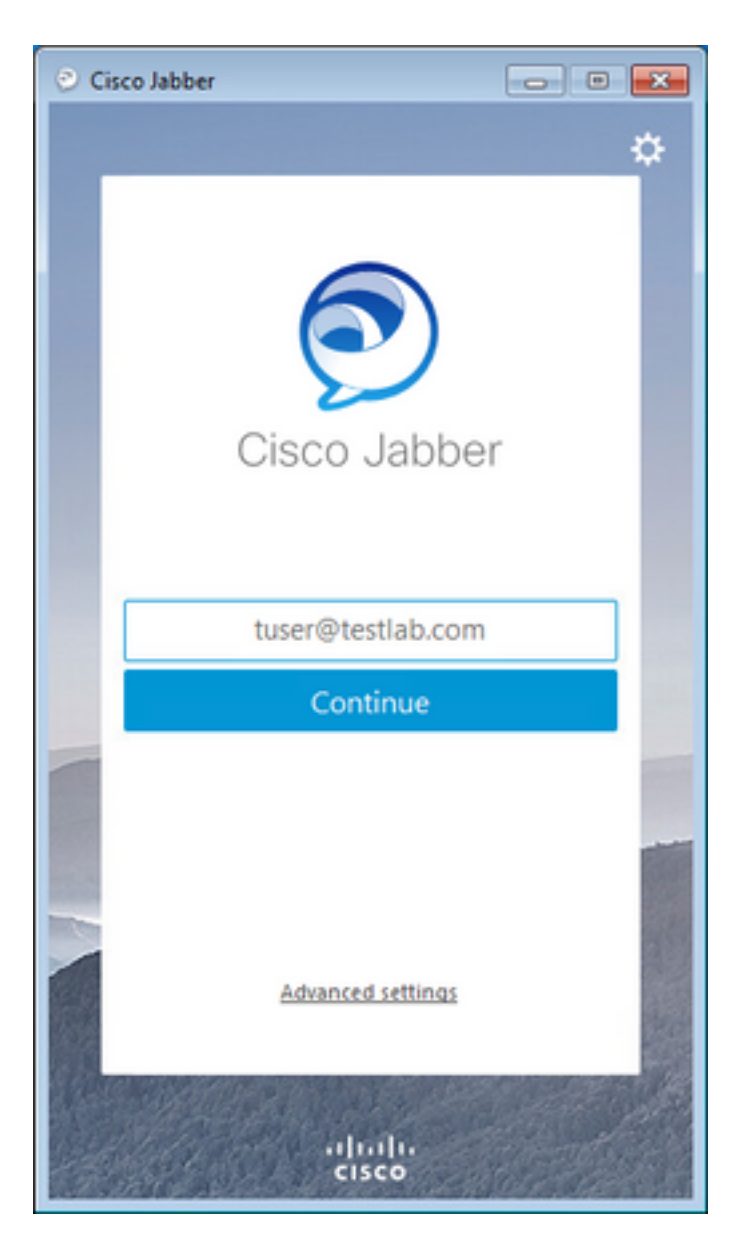

Nach Abschluss der Diensterkennung werden Sie aufgefordert, die Anmeldeinformationen für das Jabber-Protokoll anzugeben. Geben Sie einen gültigen Jabber-Benutzernamen und ein gültiges Kennwort an, und wählen Sie Sign In (Anmelden) aus.

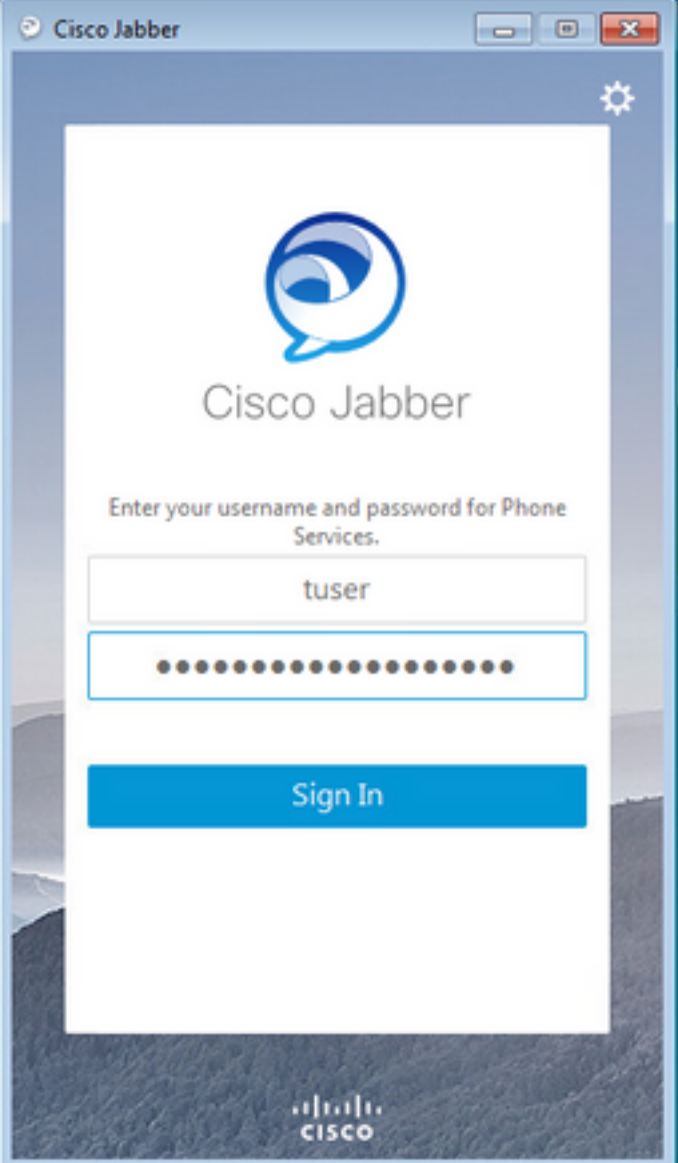

# Zugehörige Informationen

- [Jabber Cache leeren](https://video.cisco.com/detail/video/5835977589001/jabber---how-to-clear-cache?autoStart=true&q=jabber)
- [Jabber Erstellung eines Problemberichts](http://https://video.cisco.com/detail/video/5979227091001/jabber---create-a-problem-report?autoStart=true&q=jabber)
- [Jabber: Datei "jabber-config.xml" in CUCM hochladen](https://video.cisco.com/video/5817625377001)
- [Jabber Fehlerbehebung kann nicht mit Server \(vor Ort\) kommunizieren](https://video.cisco.com/video/5997132499001)
- [Jabber Sammeln von Protokollen bei Telefonproblemen](https://video.cisco.com/video/6008102189001)
- [Jabber Fehlerbehebung bei Audioproblemen](http://https://video.cisco.com/video/6104602705001)
- [Jabber Problembehebung bei Kontakten](https://video.cisco.com/video/6130175365001)
- [Jabber: Erstellen eines Softphone-Geräts auf dem CUCM](http://https://video.cisco.com/video/6163935524001)
- Jabber: Konfigurieren von UC-Services und -Serviceprofilen
- [Jabber: Optionen für Nur-IM- und Nur-Telefon-Modus festlegen](https://video.cisco.com/video/6213152158001)
- Jabber Erstellen einer Jabber-Client-Konfiguration für den UC-Service in CUCM 12.5+
- [Fehlerbehebung: Jabber-Anmeldung](https://www.cisco.com/c/de_de/support/docs/unified-communications/jabber/212471-jabber-login.html)

#### Informationen zu dieser Übersetzung

Cisco hat dieses Dokument maschinell übersetzen und von einem menschlichen Übersetzer editieren und korrigieren lassen, um unseren Benutzern auf der ganzen Welt Support-Inhalte in ihrer eigenen Sprache zu bieten. Bitte beachten Sie, dass selbst die beste maschinelle Übersetzung nicht so genau ist wie eine von einem professionellen Übersetzer angefertigte. Cisco Systems, Inc. übernimmt keine Haftung für die Richtigkeit dieser Übersetzungen und empfiehlt, immer das englische Originaldokument (siehe bereitgestellter Link) heranzuziehen.